# **brother.**

HL-2150N

Hurtigstartguide

Hurtigstartguide

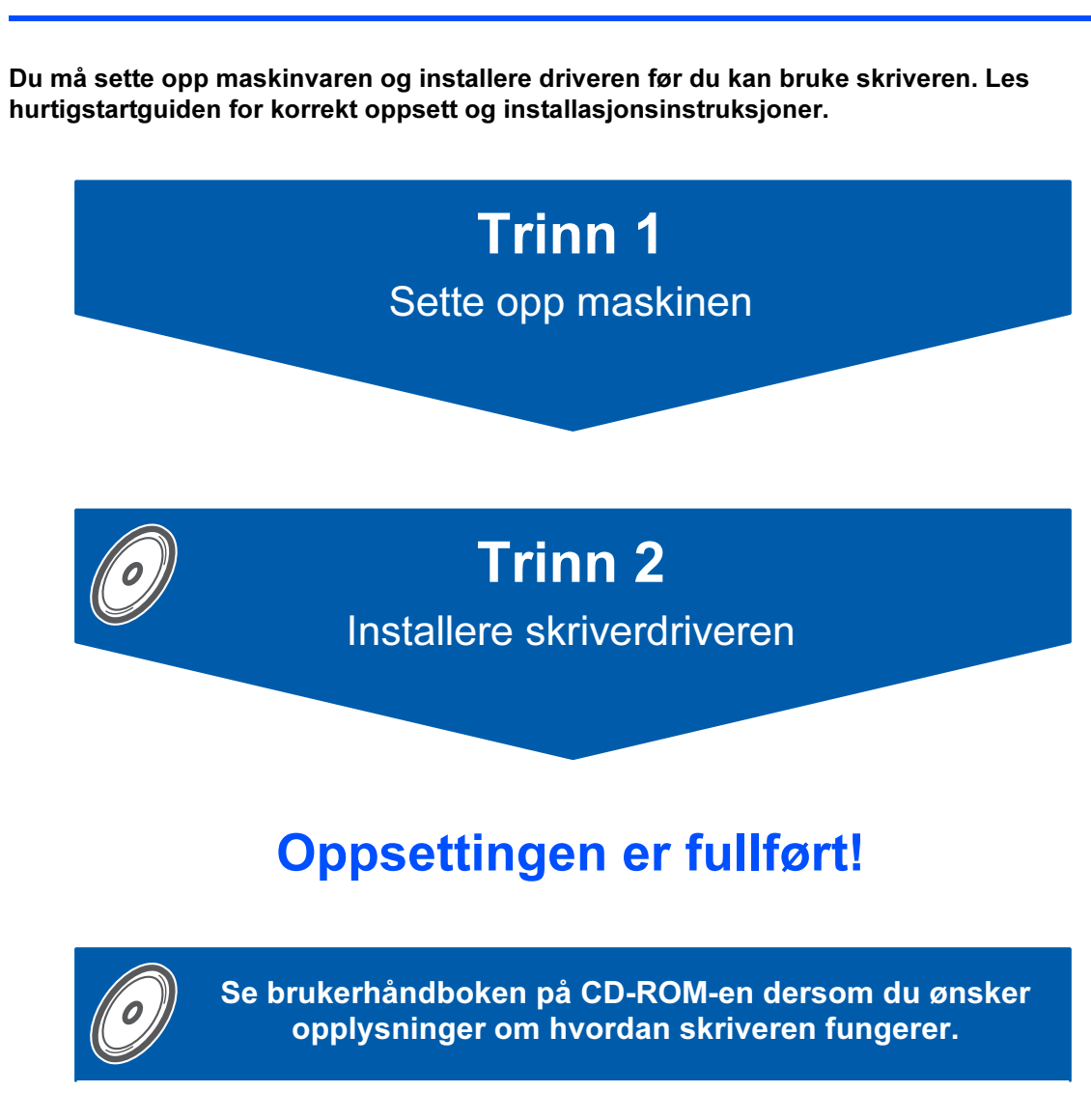

Oppbevar hurtigstartguiden og CD-ROM-en på et lett tilgjengelig sted, slik at du når som helst kan slå opp i dem på en rask og enkel måte.

 $\epsilon$ 

## Symboler som brukes i denne manualen

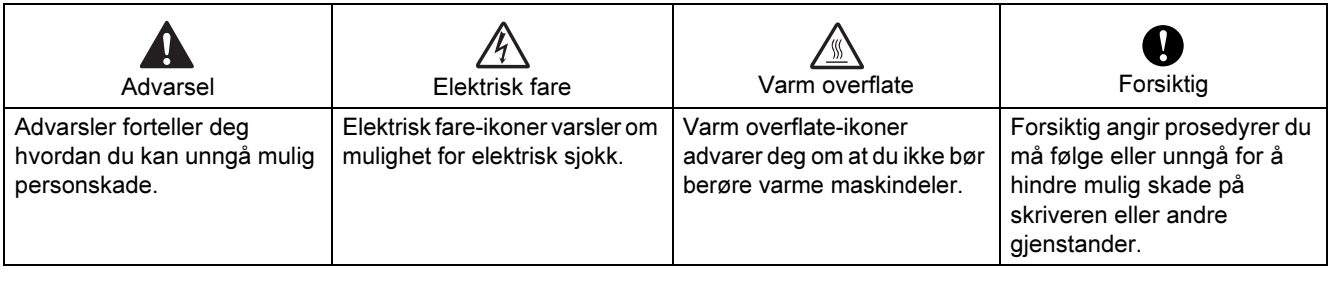

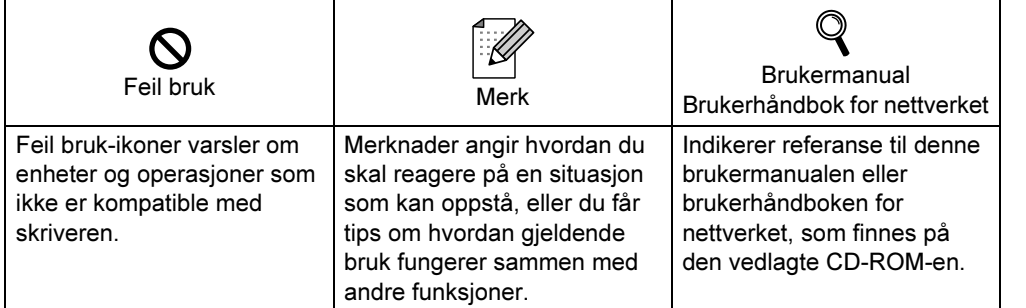

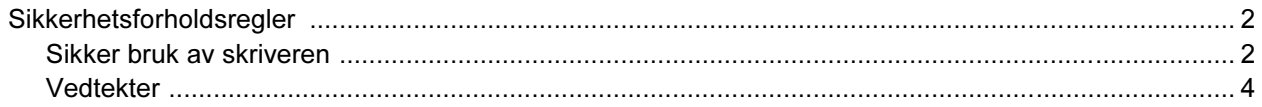

### Komme i gang

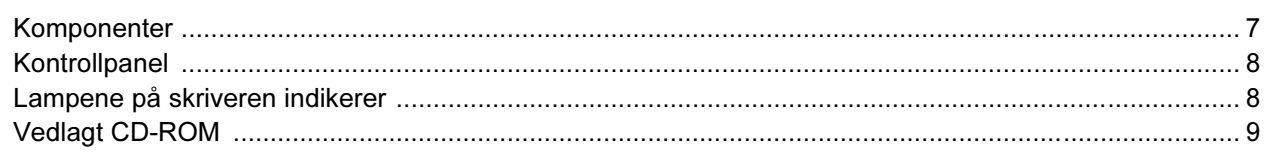

### **TRINN 1 - Installere maskinen**

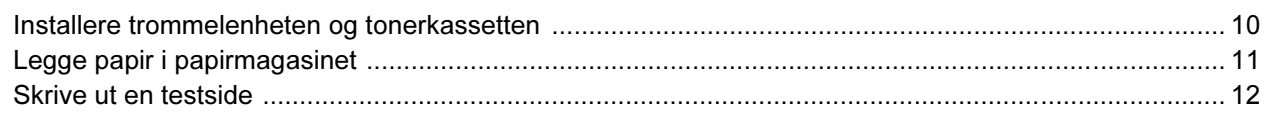

### **TRINN 2 - Installere skriverdriveren**

### Windows®

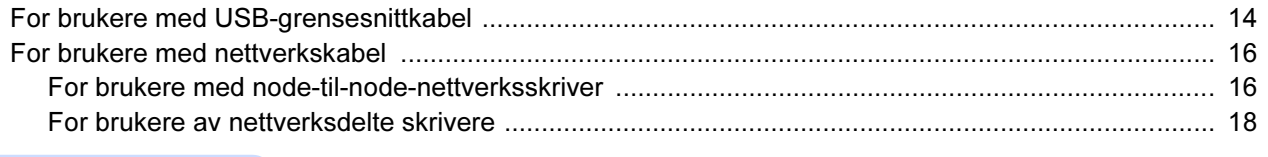

### Macintosh $^{\circledR}$

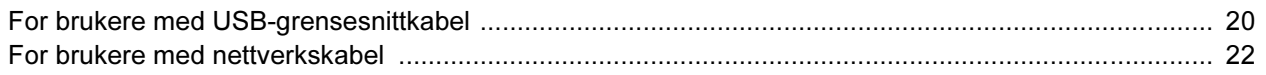

### **For nettverksbrukere**

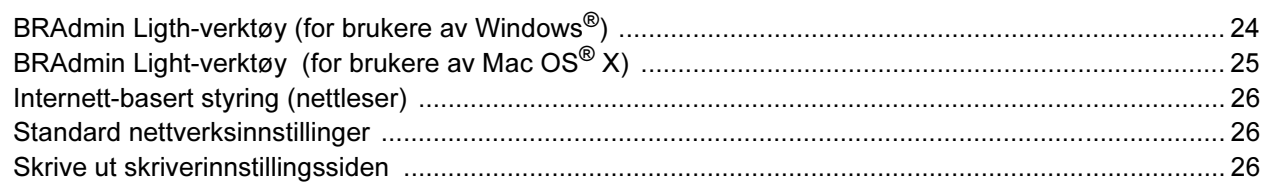

### **Rekvisita**

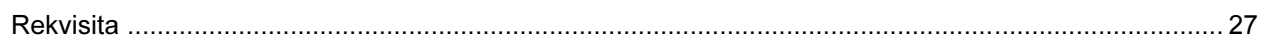

### Ompakkingsinformasjon

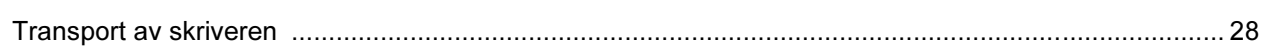

### **Feilsøking**

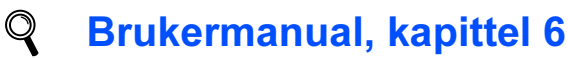

### <span id="page-3-1"></span><span id="page-3-0"></span>Sikker bruk av skriveren

Advarsel

### /4

Inne i skriveren er det elektroder med høyspenning. Før du rengjør innsiden av skriveren, må du forsikre deg om at du har slått av strømbryteren og at skriverens strømledning er trukket ut av stikkontakten.

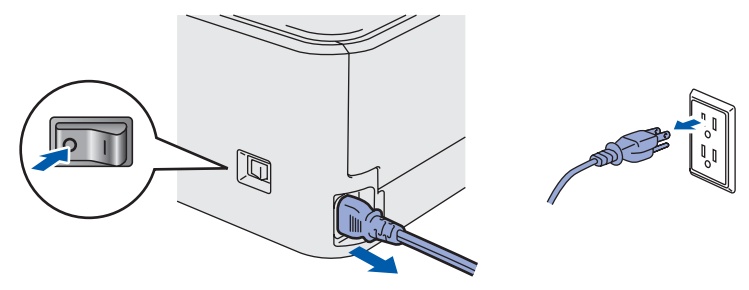

IKKE ta på støpslet med våte hender. Dette kan føre til elektrisk støt.

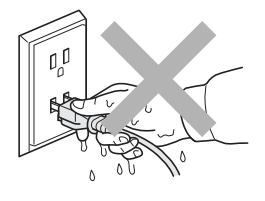

Når skriveren nettopp har vært i bruk, vil enkelte av de innvendige delene være ekstremt varme. Du må ALDRI ta på de skraverte delene som vises på tegningen når du åpner front- eller bakdekslet på skriveren.

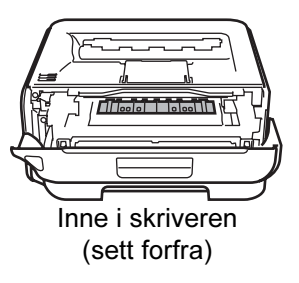

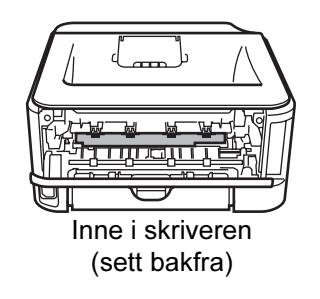

IKKE fjern eller skad advarslene som finnes på eller rundt fikseringsenheten.

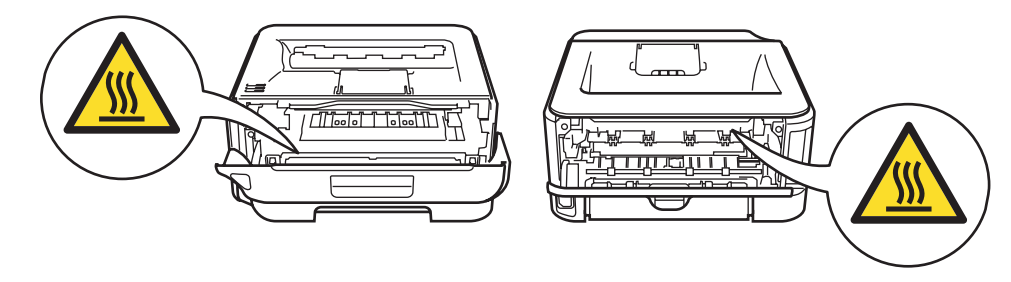

IKKE bruk støvsuger når du rengjør tonerstøv. Hvis du gjør det, kan tonerstøvet antennes inne i støvsugeren og potensielt starte en brann. Rengjør tonerstøvet forsiktig med en tørr klut som ikke loer, og kvitt deg med den i tråd med lokale regler.

## $\blacktriangle$

IKKE bruk antennelige stoffer eller noen form for spray til å rengjøre inn- eller utsiden av maskinen. Dette kan føre til brann eller elektrisk støt. Se i brukermanualen for informasjon om hvordan du rengjør maskinen.

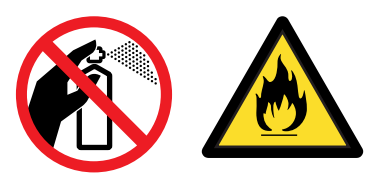

## Sikkerhetsforholdsregler

<span id="page-5-0"></span>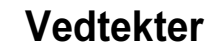

#### Federal Communications Commission (FCC) Declaration of Conformity (kun for USA)

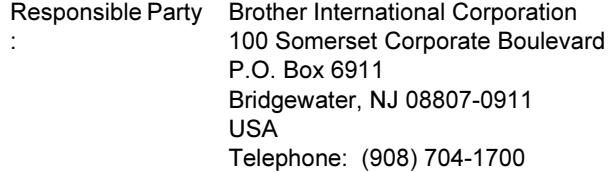

declares, that the products

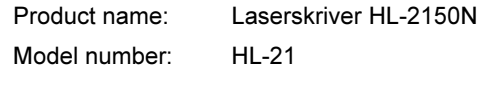

comply with Part 15 of the FCC Rules. Operation is subject to the following two conditions: (1) This device may not cause harmful interference, and (2) this device must accept any interference received, including interference that may cause undesired operation.

This equipment has been tested and found to comply with the limits for a Class B digital device, pursuant to Part 15 of the FCC Rules. These limits are designed to provide reasonable protection against harmful interference in a residential installation. This equipment generates, uses, and can radiate radio frequency energy and, if not installed and used in accordance with the instructions, may cause harmful interference to radio communications. However, there is no guarantee that interference will not occur in a particular installation. If this equipment does cause harmful interference to radio or television reception, which can be determined by turning the equipment off and on, the user is encouraged to try to correct the interference by one or more of the following measures:

- Reorient or relocate the receiving antenna.
- $\blacksquare$  Increase the separation between the equipment and receiver.
- Connect the equipment into an outlet on a circuit different from that to which the receiver is connected.
- Consult the dealer or an experienced radio/TV technician for help.

#### Important

A shielded interface cable should be used in order to ensure compliance with the limits for a Class B digital device.

Changes or modifications not expressly approved by Brother Industries, Ltd. could void the user's authority to operate the equipment.

#### Industry Canada Compliance Statement (kun for Canada)

This Class B digital apparatus complies with Canadian ICES-003. Cet appareil numérique de la classe B est conforme à la norme NMB-003 du Canada.

Radiointerferens (kun modeller på 220–240 volt) Denne skriveren overholder EN55022 (CISPR Publikasjon 22)/klasse B.

#### Konformitetserklæring for EU

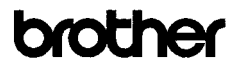

**EC Declaration of Conformity** 

Manufacturer Brother Industries Ltd. 15-1. Naeshiro cho. Mizuho ku. Nagova 467-8561. Japan

Plant<br>Brother Technology (Shenzhen) Ltd.,<br>NO6 Gold Garden Ind. Nanling Buji, Longgang, Shenzhen, China

wwith declare that:

Products description : Laser Printer<br>Product Name : HL-2150N<br>Model Number : HL-21

is in conformity with provisions of the Directives applied  $\cdot$  Low Ve 2006/95/EC and the Electromagnetic Compatibility Directive 2004/108/EC. Voltage Directive

Standards applied: Safety EN60950-1:2001+A11:2004

 $\begin{tabular}{ll} \textbf{EMC} & \textbf{EN55022: 1998 + A1: 2000 + A2: 2003} & \textbf{Class B} \\ & \textbf{EN55024: 1998 + A1: 2001 + A2: 2003} \\ & \textbf{EN61000-3: 2006} & \\ & \textbf{EN61000-3: 395 + A1: 2001 + A2: 2005} \end{tabular}$ 

Year in which CE marking was first affixed : 2007

Issued by Date<br>Place Signature

31st August, 2007 Nagoya, Japan I Strott

 $\div$  Brother Industries, Ltd.

Junii Shiota Junp Smota<br>General Manager<br>Quality Management Dept.<br>Printing & Solutions Company

## Sikkerhetsforholdsregler

#### Konformitetserklæring for EU

#### Produsent

Brother Industries Ltd., 15-1, Naeshiro-cho, Mizuho-ku, Nagoya 467-8561, Japan

#### Fabrikk

Brother Technology (Shenzhen) Ltd., NO6 Gold Garden Ind. Nanling Buji, Longgang, Shenzhen, Kina

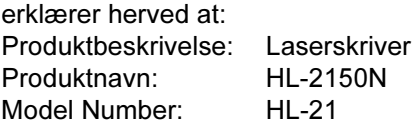

overholder direktivenes bestemmelser: Lavspenningsdirektivet 2006/95/EC og direktivet om elektromagnetisk kompatibilitet 2004/108/EC.

Gieldende standarder:

Harmonisert:

Sikkerhet EN60950-1:2001+A11:2004 EMC EN55022: 1998 +A1: 2000 +A2: 2003 Klasse B EN55024: 1998 +A1: 2001 +A2: 2003 EN61000-3-2: 2006 EN61000-3-3: 1995 +A1: 2001 +A2: 2005

Første år med CE-merking: 2007

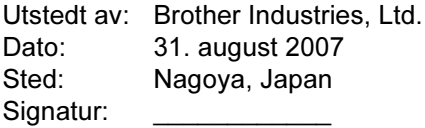

Junji Shiota, adm. dir. Quality Management Dept. Printing & Solutions Company

#### International ENERGY STAR® konformitetserklæring

Formålet med det internasjonale ENERGY STAR® programmet er å fremme utvikling og popularisering av energisparende kontorutstyr.

Som en ENERGY STAR®-partner har Brother Industries, Ltd. bestemt at dette produktet tilfredsstiller ENERGY STAR®-retningslinjene for energisparing.

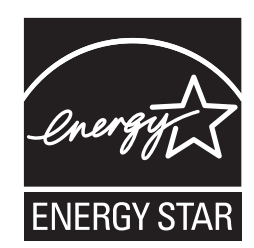

#### Laser Safety (kun modeller på 110–120 volt)

This printer is certified as a Class 1 laser product as defined in IEC 60825-1+A2: 2001 specifications under the U.S. Department of Health and Human Services (DHHS) Radiation Performance Standard according to the Radiation Control for Health and Safety Act of 1968. This means that the printer does not produce hazardous laser radiation. Since radiation emitted inside the printer is completely confined within protective housings and external covers, the laser beam cannot escape from the machine during any phase of user operation.

#### FDA Regulations (kun modeller på 110–120 volt)

The U.S. Food and Drug Administration (FDA) has implemented regulations for laser products manufactured on and after August 2, 1976. Compliance is mandatory for products marketed in the United States. The following label on the back of the printer indicates compliance with the FDA regulations and must be attached to laser products marketed in the United States.

#### MANUFACTURED:

Brother Technology (Shenzhen) Ltd. NO6 Gold Garden Ind., Nanling Buji, Longgang, Shenzhen, China This product complies with FDA performance standards for laser products except for deviations pursuant to Laser Notice No.50, dated June 24, 2007.

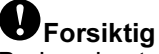

Bruk av kontroller, justering eller utførelse av fremgangsmåter som ikke er angitt i denne håndboken kan føre til at du blir utsatt for farlig, usynlig stråling.

IEC 60825-1-standard (kun modeller på 220 til 240 volt) Denne skriveren er et laserprodukt av klasse 1, som definert i IEC 60825-1+A2: 2001-spesifikasjoner. Merket som er vist nedenfor, er festet på produktet i de landene hvor det kreves.

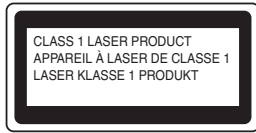

Denne skriveren har en laserdiode av klasse 3B, som produserer usynlig laserstråling i laserenheten. Du må ikke under noen omstendigheter åpne laserenheten.

## **O**Forsiktig

Bruk av kontroller eller justeringer eller prosedyrers yteevne ut over det som står spesifisert her, kan resultere i farlig stråling.

#### For Finland og Sverige

LUOKAN 1 LASERLAITE KLASS 1 LASER APPARAT

### **W**Varoitus!

Laitteen käyttäminen muulla kuin tässä käyttöohjeessa mainitulla tavalla saattaa altistaa käyttäjän turvallisuusluokan 1 ylittävälle näkymättömälle lasersäteilylle.

## **U**Varning

Om apparaten används på annat sätt än i denna Bruksanvisning specificerats, kan användaren utsättas för osynlig laserstrålning, som överskrider gränsen för laserklass 1.

#### Intern laserstråling

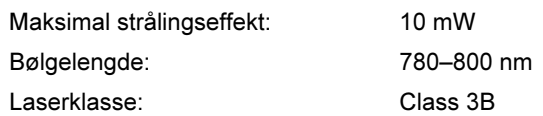

#### VIKTIG – For din egen sikkerhet

For sikker drift må støpselet som følger med, kun settes inn i en standard stikkontakt som er jordet på vanlig måte.

Forlengelsesledninger som brukes sammen med utstyret, må være av samme type for å gi skikkelig jording. Forlengelsesledninger med kablingsfeil kan forårsake personskade og skade på utstyret. Selv om utstyret fungerer som det skal, betyr ikke det at det er jordet og at installasjonen er helt trygg. Hvis du på noen som helst måte er i tvil om jordingen fungerer som den skal, bør du kontakte en kvalifisert elektriker av hensyn til egen sikkerhet. Dette produktet skal kobles til en AC-strømkilde (vekselstrøm) innenfor området som indikeres på merket. Koble IKKE til en DC-strømkilde (likestrøm). Ta kontakt med en kvalifisert elektriker hvis du har spørsmål.

#### Maschinenlärminformations- Verordnung 3. GPSGV (kun for Tyskland)

Der höchste Schalldruckpegel beträgt 70 dB(A) oder weniger gemäß EN ISO 7779.

#### Koble fra enheten

Du må installere skriveren i nærheten av en lett tilgjengelig stikkontakt. I nødstilfelle må du trekke ut stikkontakten for å stenge strømtilgangen helt.

#### Vær forsiktig med LAN-koblinger

Koble dette produktet til en LAN-kobling som ikke utsettes for andre spenninger.

#### IT-strømsystem (kun for Norge)

Dette produktet er laget for et IT-strømsystem med en fase-til-fase-spenning på 230 v.

#### Wiring information (kun for Storbritannia) Important

If you need to replace the plug fuse, fit a fuse that is approved by ASTA to BS1362 with the same rating as the original fuse.

Always replace the fuse cover. Never use a plug that does not have a cover.

#### Warning - This printer must be earthed.

The wires in the mains lead are coloured in line with the following code :

Green and Yellow: Earth Blue: Neutral Brown: Live

If in any doubt, call a qualified electrician.

### <span id="page-8-1"></span><span id="page-8-0"></span>**Komponenter**

Eskens innhold kan variere fra et land til et annet.

Ta vare på all emballasje og esken til skriveren i tilfelle du trenger å sende skriveren.

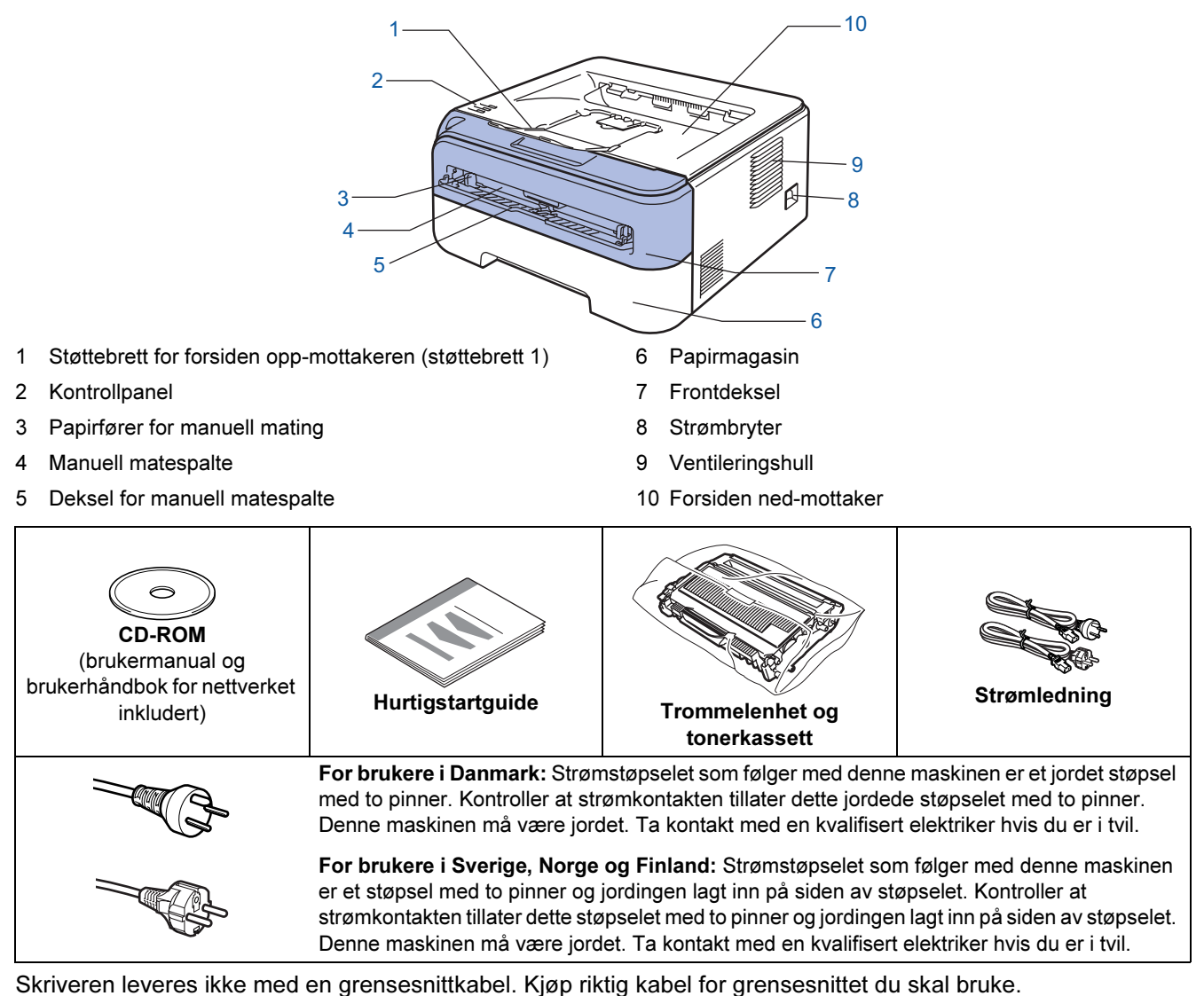

■ USB-kabel

- Påse at du bruker en USB 2.0-grensesnittkabel som ikke er lenger enn 2 meter.
- Skriveren har et USB-grensesnitt som er kompatibelt med USB 2.0-spesifikasjonen. Dette grensesnittet er også kompatibelt med høyhastighets USB 2.0, men maksimal overføringshastighet vil være 12 Mbit/s. Skriveren kan også kobles til en datamaskin som har USB 1.1-grensesnitt.
- IKKE koble til grensesnittkabelen nå. Tilkobling av grensesnittkabelen skjer under installering av skriverdriveren.

Når du bruker en USB-kabel, forsikre deg om at du kobler den til USB-kontakten på datamaskinen og ikke en USB-port på et tastatur eller en USB-hub uten strømforsyning.

#### ■ Nettverkskabel

• Bruk en gjennomgående Kategori5 (eller senere) tvunnet parkabel for 10BASE-T eller 100BASE-TX Fast Ethernet-nettverk.

#### <span id="page-9-0"></span>**Kontrollpanel** 1 Toner-lampe Toner-lampen indikerer at det er lite toner igjen eller at den er nesten utbrukt. 2 Drum-lys 1 Dum-lampen indikerer at trommelen snart er utbrukt. 2 Drum  $\equiv$ 3 Error-lampe 3 Error  $=$ Error-lampen indikerer når skriveren er i en av de følgende statusene: Tom for papir / Papirstopp / Deksel åpent 4 Ready-lampe Ready-lampen blinker avhengig av skriverstatusen. Knappen Go 4Aktivering / feilretting / arkmating / avbryt utskrift / skrive ut på nytt

 $\mathbb{Q}$ 

<span id="page-9-1"></span>Hvis du vil ha mer informasjon, kan du se kapittel 4 i brukermanualen på CD-ROM-en.

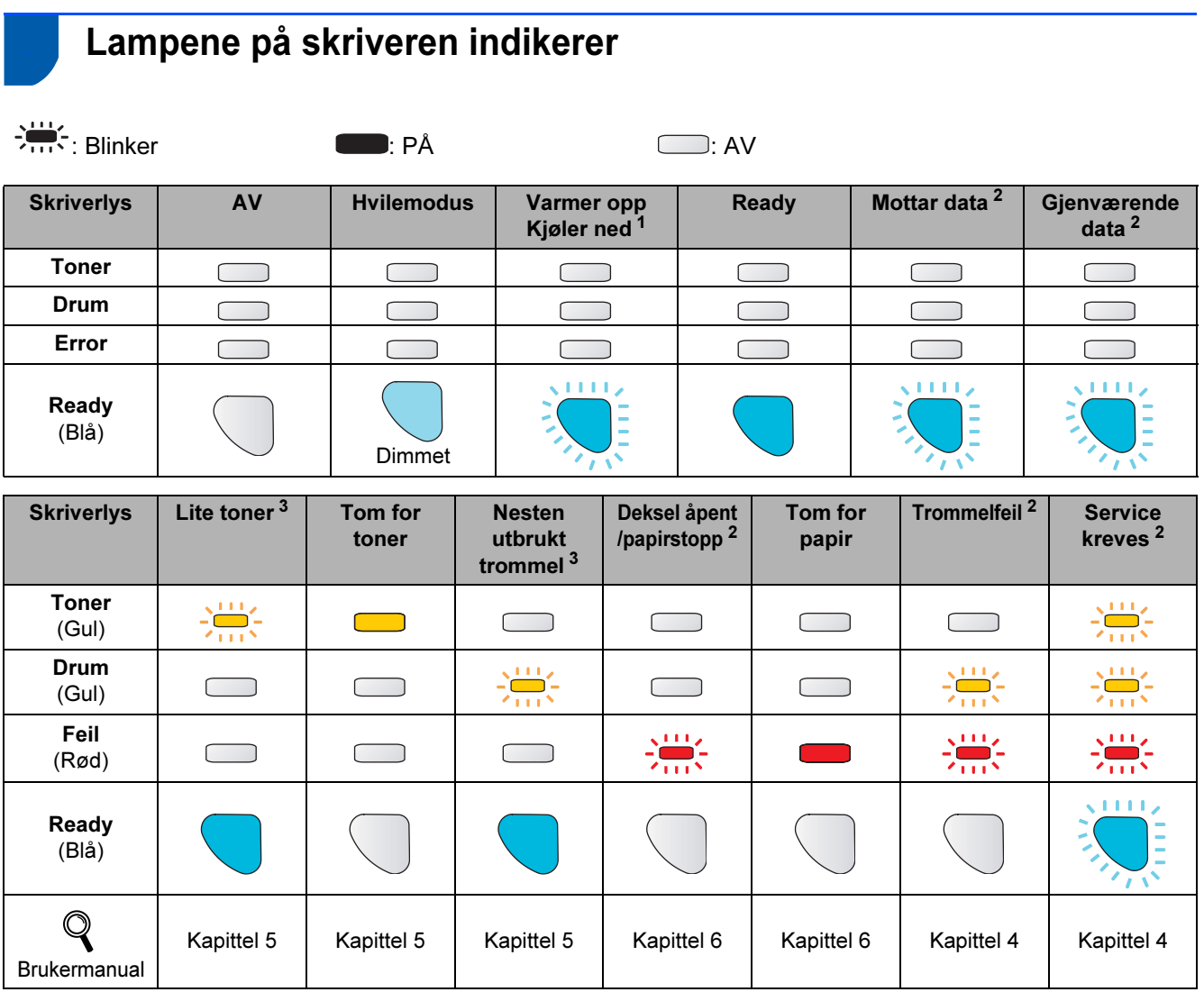

<span id="page-9-2"></span><sup>1</sup> Lampen blinker PÅ i 1 sekund og deretter AV i 1 sekund.

<span id="page-9-3"></span><sup>2</sup> Lampen blinker PÅ i 0,5 sekund og deretter AV i 0,5 sekund.

<span id="page-9-4"></span><sup>3</sup> Lampen blinker PÅ i to sekunder og deretter AV i tre sekunder.

## Komme i gang

### <span id="page-10-0"></span>**Vedlagt CD-ROM**

Du finner mye forskjellig informasjon på denne CD-ROM-en.

#### Windows®

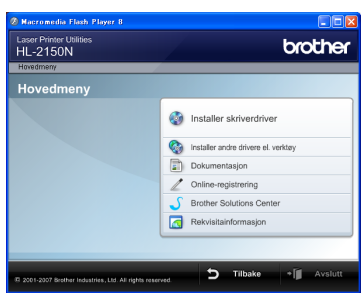

**Installer skriverdriveren** Installer skriverdriveren.

**Installer andre drivere eller verktøy** Installer valgfrie drivere, programmer og nettverksadministrasjonsverktøy.

#### **Dokumentasjon**

Vis brukermanualen for skriveren og brukerhåndboken for nettverket i HTML-format. Du kan også vise brukerhåndbøkene i PDF-format ved å åpne Brother Solutions Center.

Brukermanualen og brukerhåndboken for nettverket i HTML-format installeres automatisk når du installerer driveren. Klikk på Start, velg Alle programmer <sup>[1](#page-10-1)</sup>, din skriver og deretter Brukermanual i HTML-format. Hvis du ikke ønsker å installere brukermanualen, velg Tilpasset installasjon fra Installer skriverdriver, og fiern merket ved Brukermanualer i HTML-format når du installerer driveren.

<span id="page-10-1"></span>1 Programmer for Windows® 2000-brukere

#### Registrering på Internett

Registrere produktet ditt online.

#### Brother Solutions Center

Brother Solutions Center ([http://solutions.brother.com\)](http://solutions.brother.com) har all programvaren og informasjonen du trenger til skriveren. Du kan laste ned de nyeste driverne og verktøyene til skriverne, lese svar på vanlige spørsmål, få tips om problemløsing eller finne informasjon om utskriftsløsninger.

#### **Materialinformasjon**

Besøk vårt nettsted for originalt/ekte Brothermateriale på <http://www.brother.com/original/>

#### Macintosh®

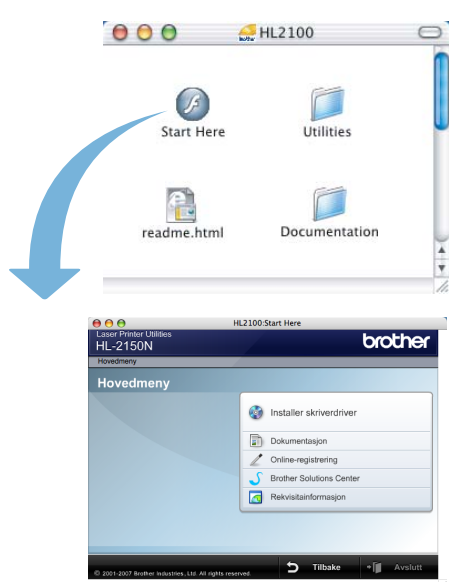

#### Installer skriverdriveren Installer skriverdriveren.

#### **Dokumentasjon**

Se brukerhåndboken for skriveren i HTML-format. Du kan også vise brukermanualen i PDF-format ved å åpne Brother Solutions Center.

#### Registrering på Internett

Registrere produktet ditt online.

#### Brother Solutions Center

Brother Solutions Center ([http://solutions.brother.com\)](http://solutions.brother.com) har all programvaren og informasjonen du trenger til skriveren. Du kan laste ned de nyeste driverne og verktøyene til skriverne, lese svar på vanlige spørsmål, få tips om problemløsing eller finne informasjon om utskriftsløsninger.

#### **Materialinformasjon**

Besøk vårt nettsted for originalt/ekte Brothermateriale på <http://www.brother.com/original/>

### Merk

For brukere med svekket syn har vi laget en HTML-fil på den vedlagte CD-ROM-en: readme.html. Denne filen kan leses av "tekst-til-tale"-programvaren fra Screen Reader.

# <span id="page-11-0"></span>Trinn 1 > Installere maskinen

<span id="page-11-2"></span><span id="page-11-1"></span>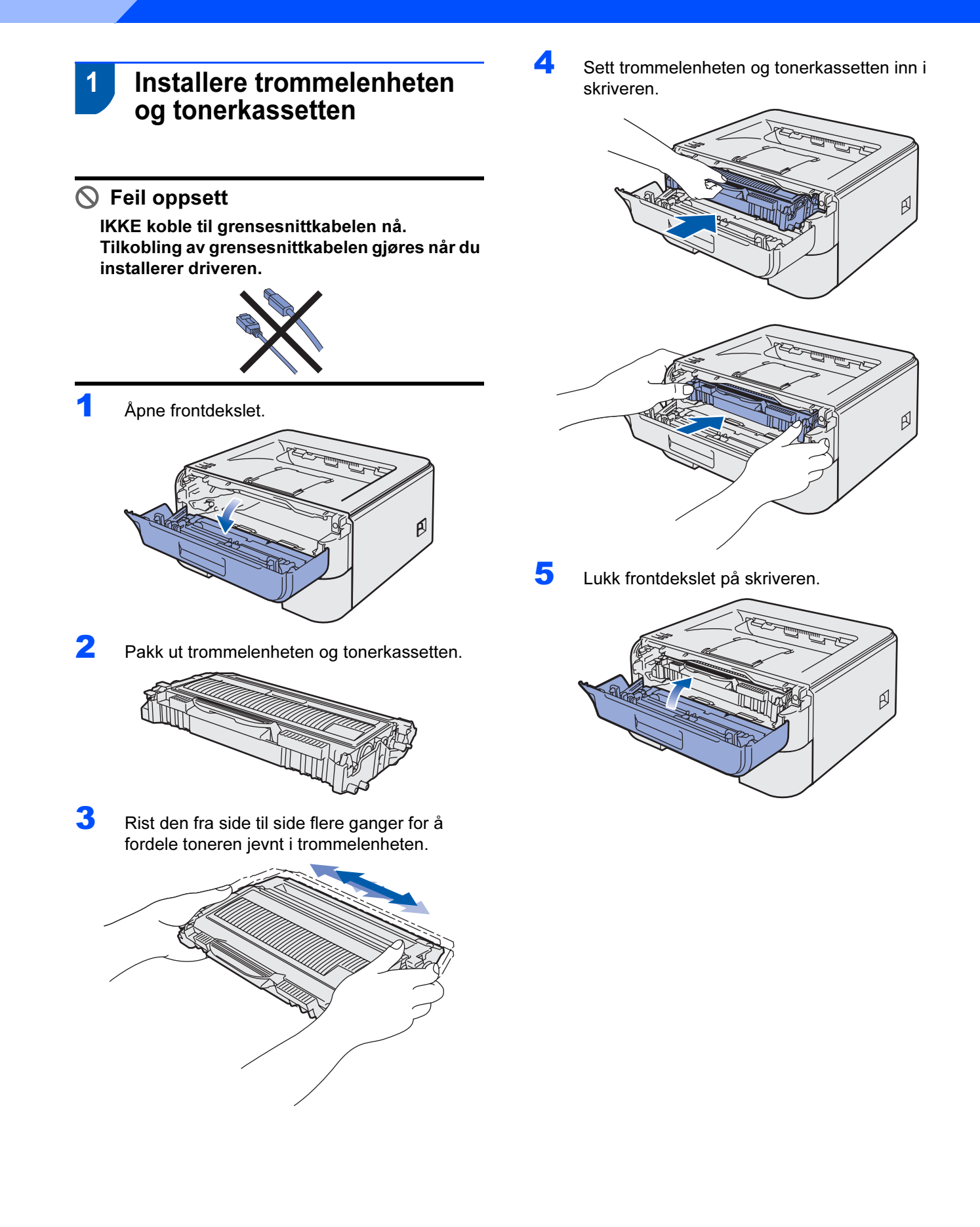

### <span id="page-12-0"></span>2 Legge papir i papirmagasinet

Trekk papirmagasinet helt ut av skriveren.

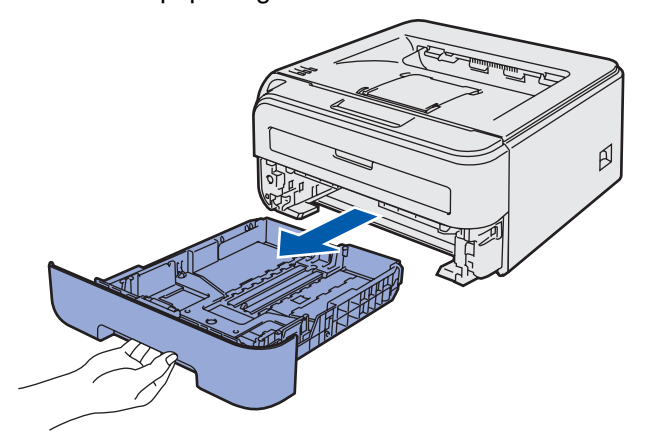

2 Juster papirførerne etter papirstørrelsen du bruker mens du trykker på den grønne utløserspaken for papirføreren. Kontroller at papirførerne står godt i sporene.

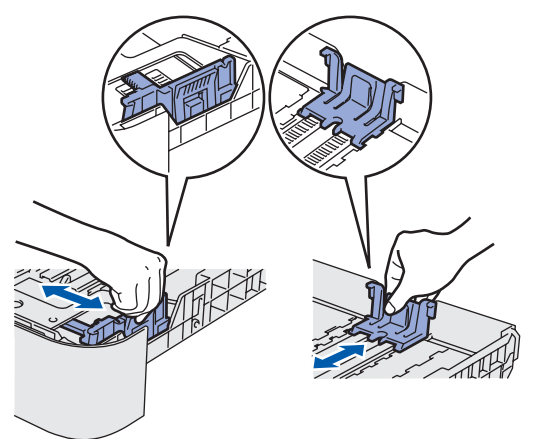

### Merk

For papir i Legal-størrelse, trykk på utløserknappen i bunnen av papirmagasinet og trekk så ut baksiden av papirmagasinet.

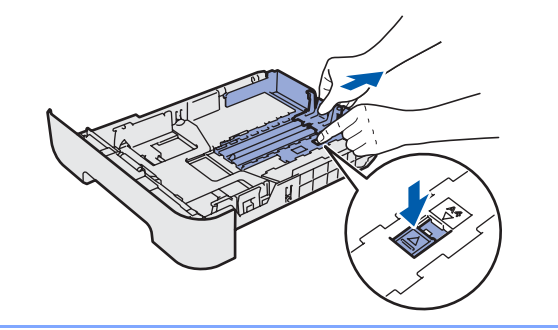

 $3$  Luft papirbunken godt for å unngå papirstopp og feilmating.

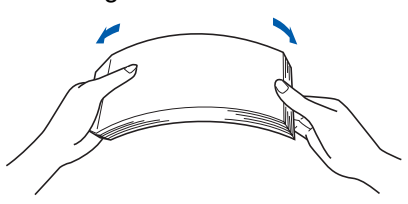

**4** Legg papir i papirmagasinet. Kontroller at papiret ligger flatt i arkmateren, og at det er under maksimumsmerket (1).

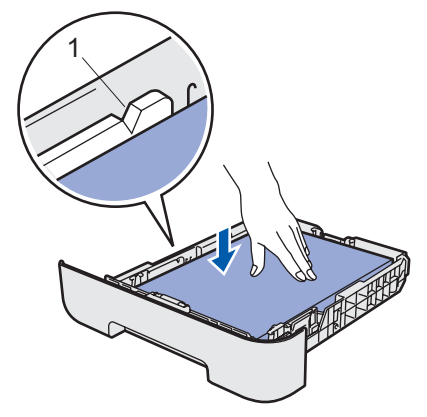

**5** Sett papirmagasinet tilbake i skriveren. Kontroller at det er fullstendig skjøvet inn i skriveren.

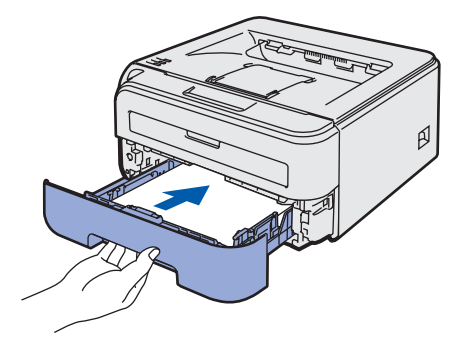

### Installere maskinen Trinn 1

<span id="page-13-0"></span>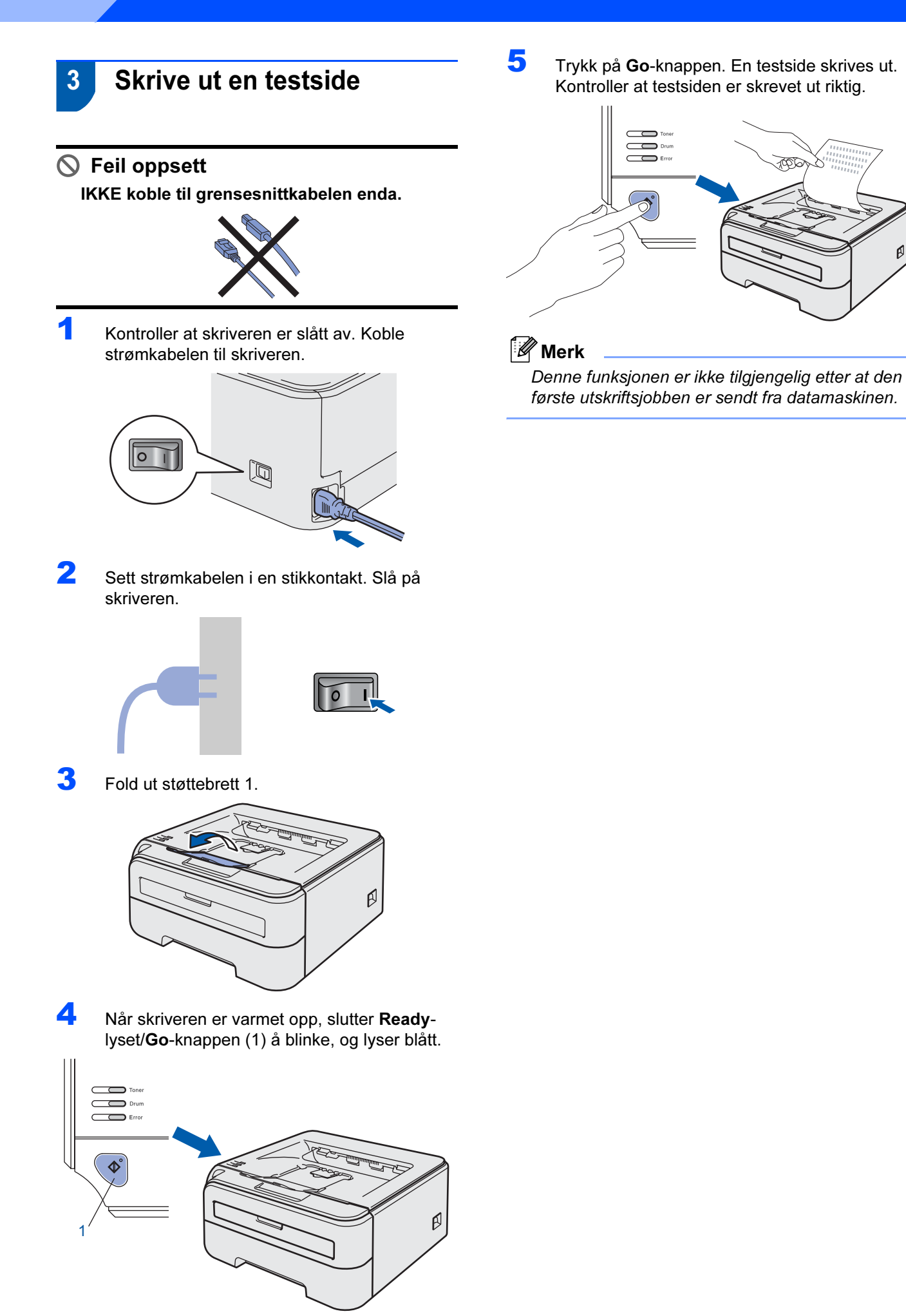

ß

# <span id="page-14-0"></span>Trinn 2 > Installere skriverdriveren

Følg instruksjonene på denne siden for ditt operativsystem og grensesnitt. For å finne de siste driverne, dokumentasjon, og den beste løsningen på ditt problem eller spørsmål, gå til Brother Solutions Center fra CD-ROM-en / driveren, eller <http://solutions.brother.com>.

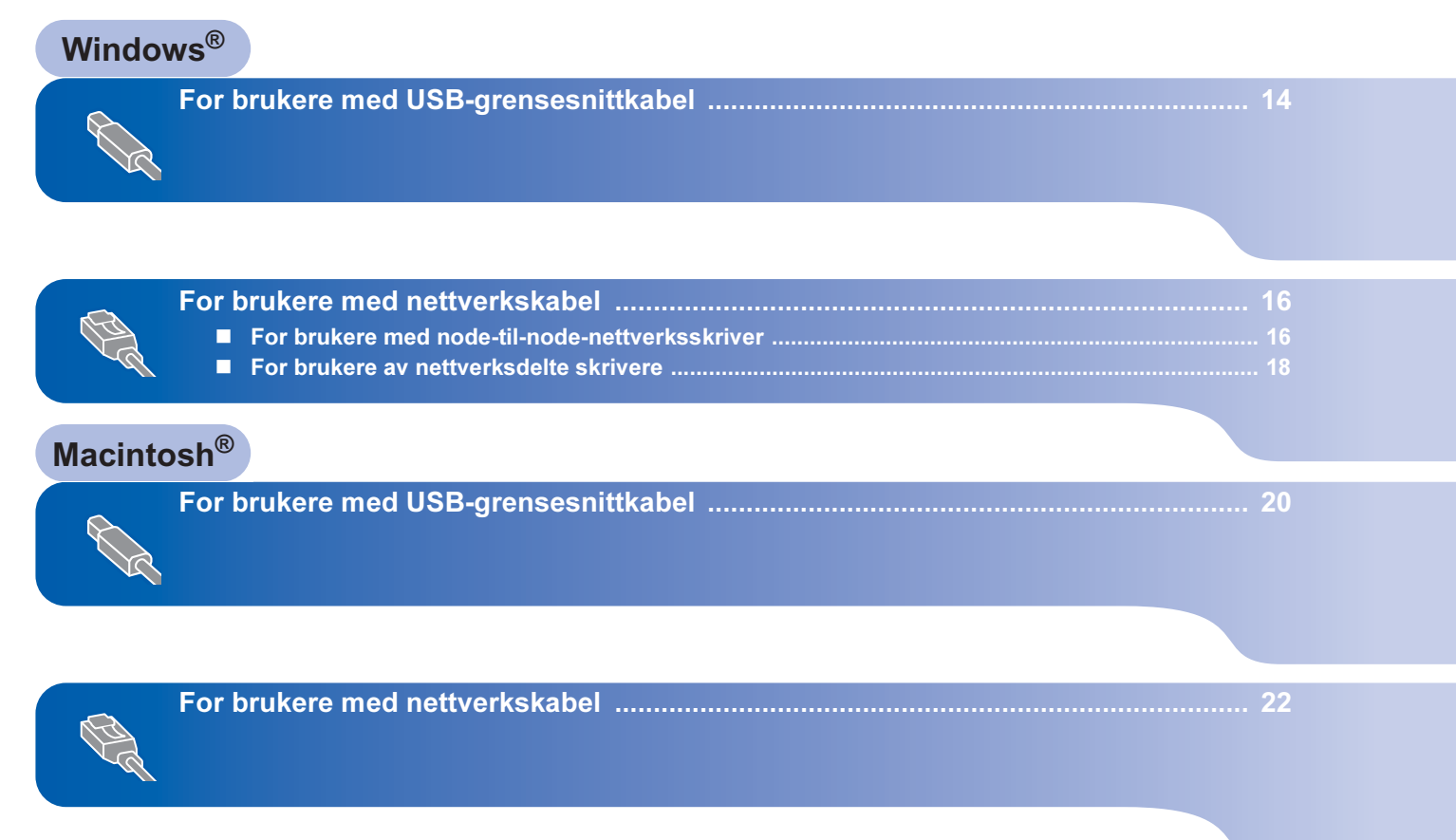

### <span id="page-15-0"></span><sup>1</sup> For brukere med USB-grensesnittkabel

Windows *®* USB **S** Feil oppsett

IKKE koble til grensesnittkabelen enda.

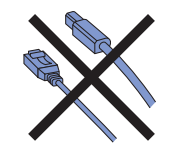

### Merk

Hvis Veiviser for funnet maskinvareinstallasjon vises på datamaskinen, velg da Avbryt.

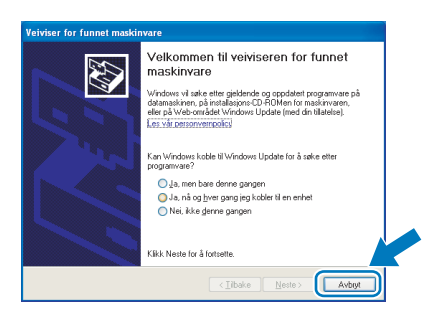

#### Installer driveren og koble skriveren til datamaskinen.

<sup>1</sup> Slå av skriveren.

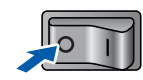

2 Kontroller at USB-grensesnittkabelen IKKE er koblet til skriveren, og begynn deretter installasjonen av driveren. Hvis kabelen allerede er koblet til, tar du den ut.

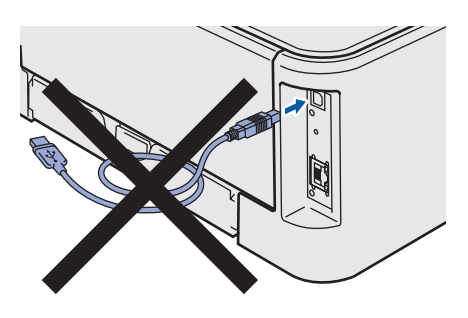

3 Slå på datamaskinen. (Du må være pålogget med administratorrettigheter.)

4 Sett CD-ROM-en som følger med inn i CD-ROM-stasjonen. Åpningsvinduet vises automatisk.

Velg din skrivermodell og ønsket språk.

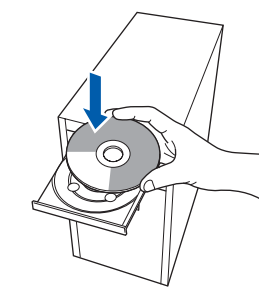

### $\mathscr{R}% _{k}(G)$  Merk

Hvis dette åpningsvinduet ikke vises, bruk Windows*®* Explorer til å kjøre start.exe-programmet fra rotmappen på Brother CD-ROM-en.

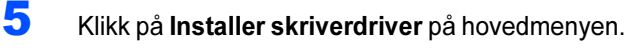

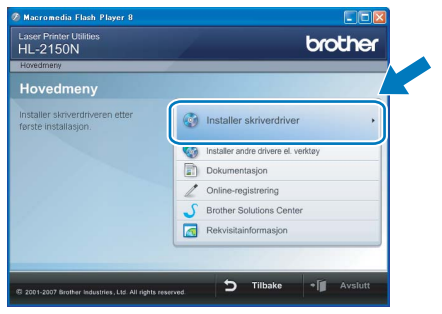

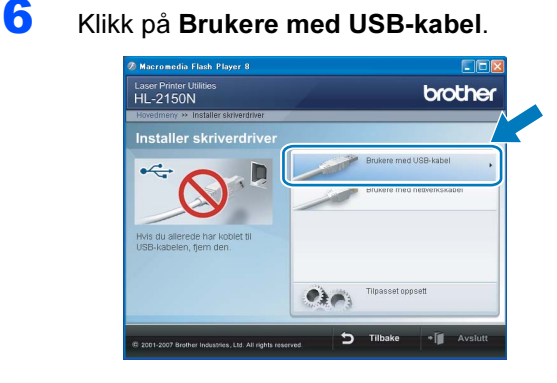

### ∫ *M*erk

For Windows Vista™, klikk på Fortsett når skjermbildet Brukerkontokontroll vises.

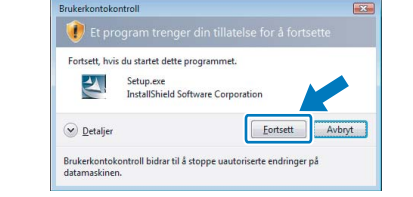

Windows

USB

®

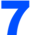

7 Når skjermen med lisensavtalen vises, klikker du på Ja hvis du godtar lisensavtalen.

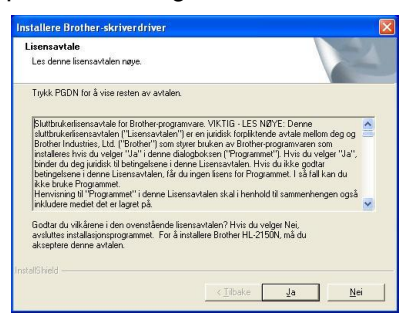

8 Kontroller at skriveren er på når dette skjermbildet vises.

Koble USB-kabelen til datamaskinen og deretter til skriveren. Klikk på Neste.

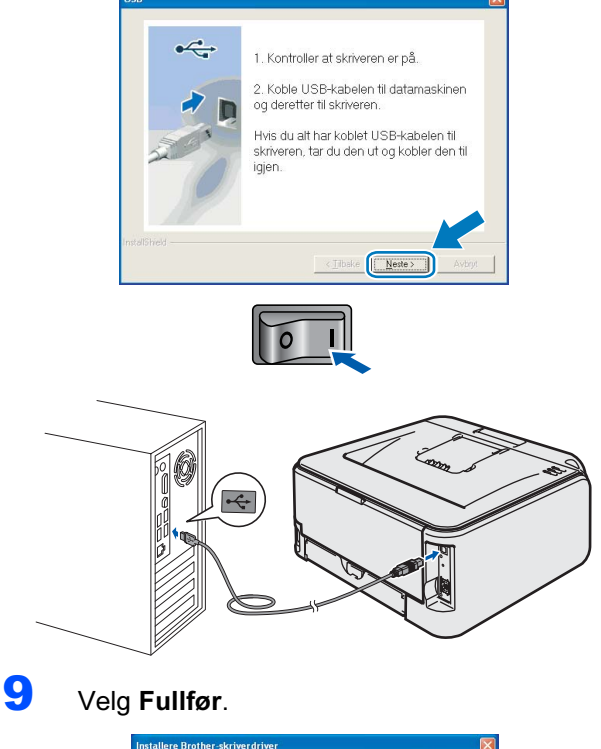

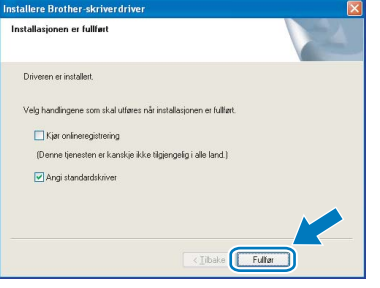

### **Merk**

- Hvis du vil registrere produktet på Internett, marker for **Kjør onlineregistrering**.
- Hvis du ikke vil stille skriveren som standardskriver, fjern markeringen for Angi standardskriver.

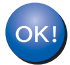

Installasjonen er fullført.

#### **Merk**

XML Paper Specification Printer Driver XML Paper Specification Printer Driver er den driveren som passer best ved utskrift fra programmer som bruker XML Paper Specificationdokumenter. Last ned den nyeste driveren fra Brother Solutions Center på <http://solutions.brother.com>.

# **Trinn 2 Minstallere skriverdriveren** Mindows®

### <span id="page-17-0"></span><sup>2</sup> For brukere med nettverkskabel

### <span id="page-17-1"></span>For brukere med node-til-node-nettverksskriver

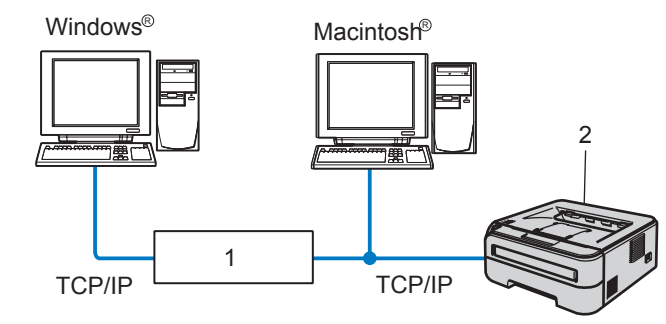

- 1 Ruter
- 2 Nettverksskriver

### Merk

- Hvis du skal koble skriveren til nettverket, anbefaler vi at du kontakter systemansvarlig før du starter installasjonen, eller ser i brukerhåndboken for nettverket på CD-ROM-en.
- Dersom du bruker et personlig brannmurprogram (f.eks. Windows Firewall), må du deaktivere den. Når du er sikker på at du kan skrive ut, kan du aktivere brannmuren igjen.

#### Koble skriveren til nettverket, og installere driveren

1 Koble nettverkskabelen til skriveren, og koble den deretter til en ledig port på huben.

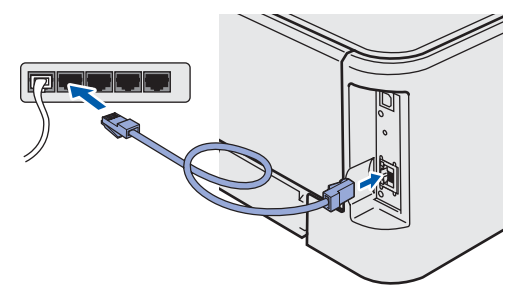

**2** Kontroller at skriveren er på.

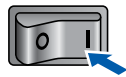

3 Slå på datamaskinen. (Du må være pålogget med administratorrettigheter.)

4 Sett CD-ROM-en som følger med inn i CD-ROM-stasjonen. Åpningsvinduet vises automatisk.

Velg din skrivermodell og ønsket språk.

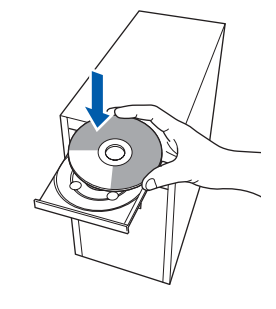

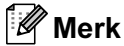

Hvis dette åpningsvinduet ikke vises, bruk Windows*®* Explorer til å kjøre start.exe-programmet fra rotmappen på Brother CD-ROM-en.

*5* Klikk på Installer skriverdriver på hovedmenyen.

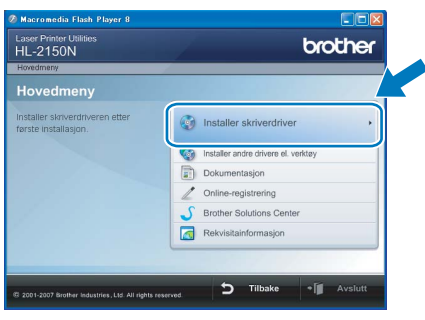

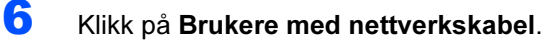

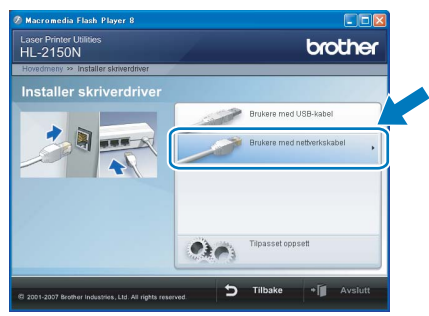

### ∫ *M*erk

For Windows Vista™, klikk på Fortsett når skjermbildet Brukerkontokontroll vises.

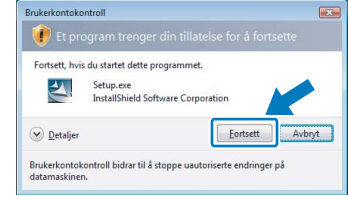

Windows ® nettverk 7 Når skjermen med lisensavtalen vises, klikker du på Ja hvis du godtar lisensavtalen.

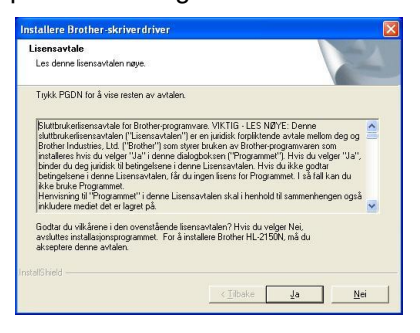

8 Velg Brother-skriver for node-til-nodenettverk, og klikk på Neste.

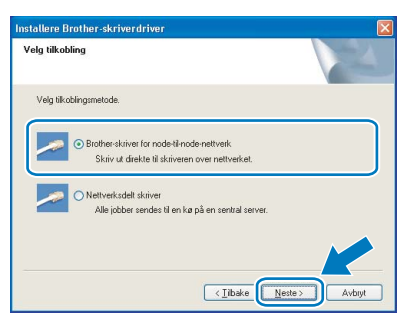

9 Velg Søk etter enheter på nettverket og velg fra listen (anbefales). Eller angi skriverens IPadresse eller nodenavnet. Klikk på Neste.

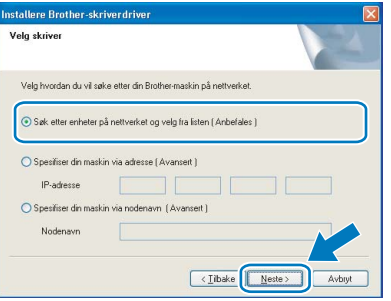

### Merk

Du kan finne skriverens IP-adresse og nodenavn ved å skrive ut skriverinnstillingssiden. Se [Skrive](#page-27-2)  [ut skriverinnstillingssiden på side 26](#page-27-2).

### 10 Velg din skriver og klikk på Neste.

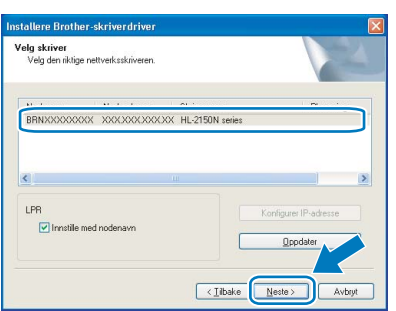

### 11 Velg Fullfør.

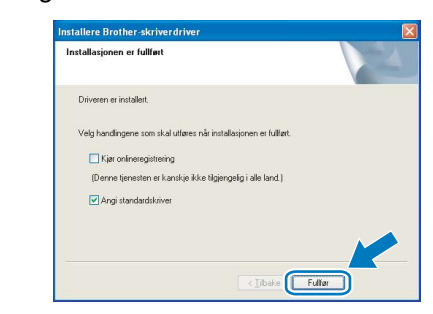

#### Merk

- Hvis du vil registrere produktet online, marker for Onlineregistrering.
- Hvis du ikke vil stille skriveren som standardskriver, fjern markeringen for **Angi standardskriver**.

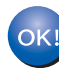

Installasjonen er fullført.

### Merk

#### XML Paper Specification Printer Driver

XML Paper Specification Printer Driver er den driveren som passer best ved utskrift fra programmer som bruker XML Paper Specificationdokumenter.

Last ned den nyeste driveren fra Brother Solutions Center på <http://solutions.brother.com>.

### <span id="page-19-0"></span>For brukere av nettverksdelte skrivere

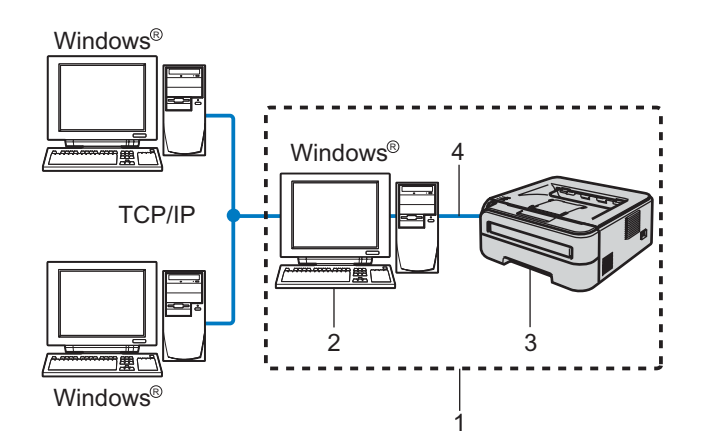

- 1 Nettverksdelt
- 2 Også kjent som "server" eller "utskriftsserver"
- 3 Skriver
- 4 TCP/IP eller USB

### Merk

Hvis du skal koble til en delt skriver på nettverket, anbefaler vi at du spør systemansvarlig om skriverkø eller skriverens ressursnavn, før installasjonen.

#### Installere driveren og velge riktig skriverkø eller ressursnavn

- <sup>1</sup> Slå på datamaskinen. (Du må være pålogget med administratorrettigheter.)
- 2 Sett CD-ROM-en som følger med inn i CD-ROM-stasjonen. Åpningsvinduet vises automatisk.

Velg din skrivermodell og ønsket språk.

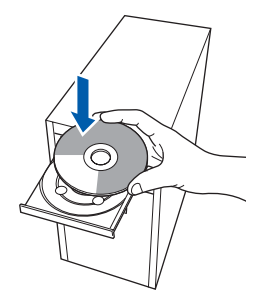

### Merk

Hvis dette åpningsvinduet ikke vises, bruk Windows*®* Explorer til å kjøre start.exe-programmet fra rotmappen på Brother CD-ROM-en.

#### 3 Klikk på Installer skriverdriver på hovedmenyen.

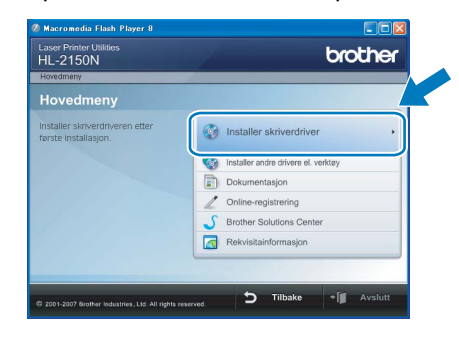

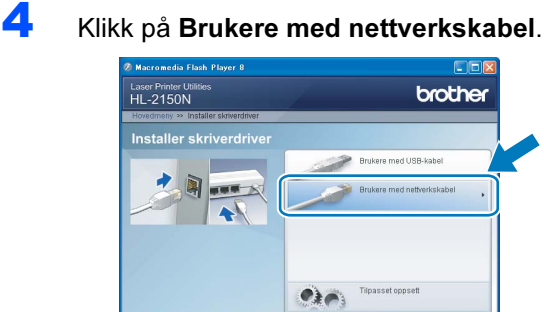

### Merk

For Windows Vista™, klikk på Fortsett når skjermbildet Brukerkontokontroll vises.

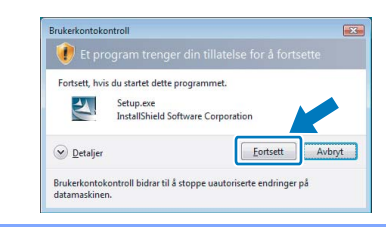

5 Når skjermen med lisensavtalen vises, klikker du på Ja hvis du godtar lisensavtalen.

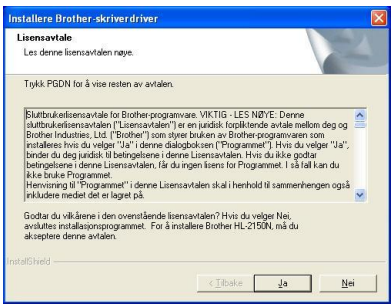

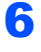

6 Velg Nettverksdelt skriver, og klikk deretter på Neste.

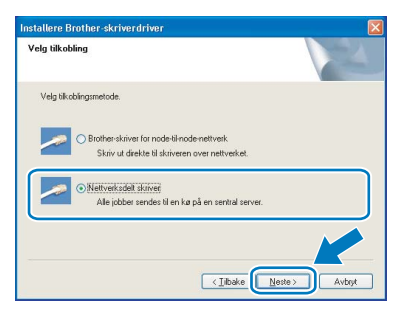

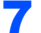

7 Velg skriverkøen, og klikk deretter på OK.

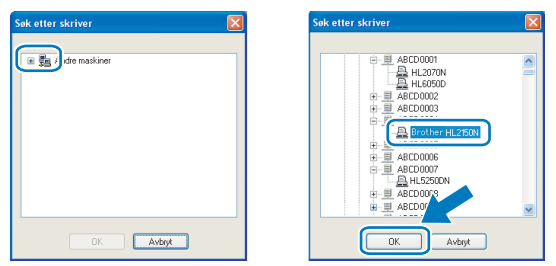

### Merk

Kontakt systemansvarlig hvis du ikke er sikker på skriverens plassering og navn i nettverket.

#### 8 Velg Fullfør.

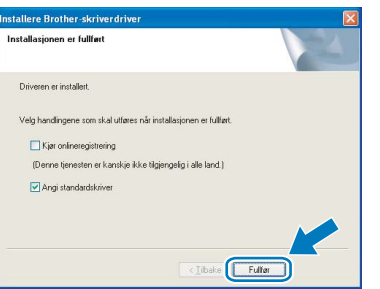

### **Merk**

- Hvis du vil registrere produktet på Internett, marker for Kjør onlineregistrering.
- Hvis du ikke vil stille skriveren som standardskriver, fjern markeringen for Angi standardskriver.

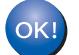

#### Installasjonen er fullført.

### Merk

#### XML Paper Specification Printer Driver

XML Paper Specification Printer Driver er den driveren som passer best ved utskrift fra programmer som bruker XML Paper Specificationdokumenter. Last ned den nyeste driveren fra Brother Solutions Center på <http://solutions.brother.com>.

# Trinn 2 Macintosh®

## <span id="page-21-0"></span><sup>3</sup> For brukere med USB-grensesnittkabel

Koble skriveren til Macintosh®-maskinen, og installer driveren

1 Koble USB-grensesnittkabelen til din Macintosh® og koble deretter til skriveren.

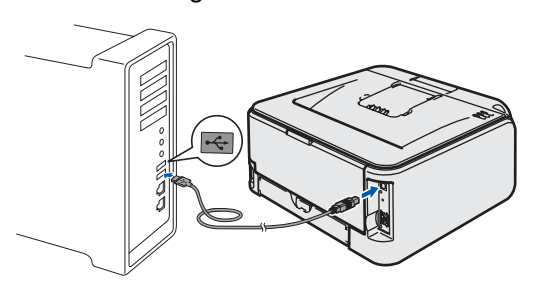

#### $\bigcirc$  Feil oppsett

IKKE koble skriveren til en USB-port på et tastatur eller en USB-hub uten strømtilførsel.

2 Kontroller at skriveren er på.

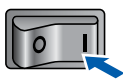

3 Slå på Macintosh<sup>®</sup>-maskinen din. Sett CD-ROM-en som følger med inn i CD-ROM-stasjonen.

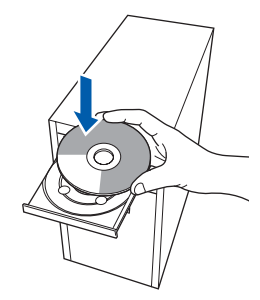

4 Dobbeltklikk på HL2100-ikonet på skrivebordet. Dobbeltklikk på ikonet Start Here. Følg instruksjonene på skjermen.

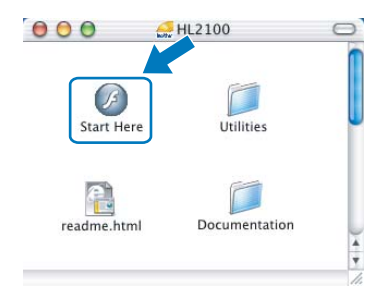

5 Klikk på Installer skriverdriver på hovedmenyen.

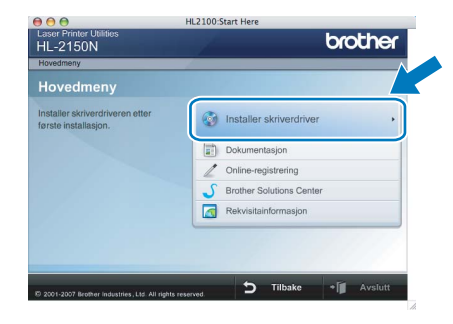

6 Klikk på Brukere med USB-kabel, og følg deretter instruksene på skjermen. Start deretter din Macintosh®-maskin på nytt.

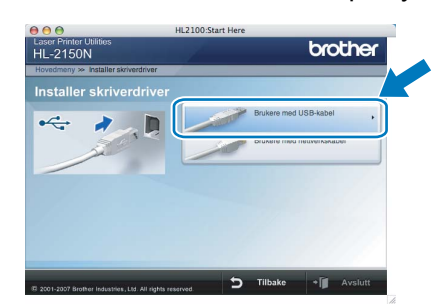

For brukere av Mac OS® X 10.2.4 til 10.2.8: Gå til trinn [9](#page-22-0).

For brukere av Mac OS® X 10.3 eller senere: Gå til trinn [7](#page-21-1).

<span id="page-21-1"></span>7 Brother-programvaren vil søke etter Brotherskriveren. I mellomtiden vises følgende skjermbilde.

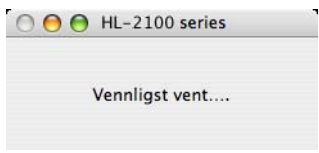

8 Når denne skiermen vises, klikk på OK.

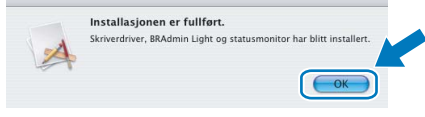

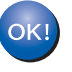

For brukere av Mac OS® X 10.3 eller senere: Installasjonen er fullført.

<span id="page-22-0"></span>9 Når denne skjermen vises, klikk på Legg til.

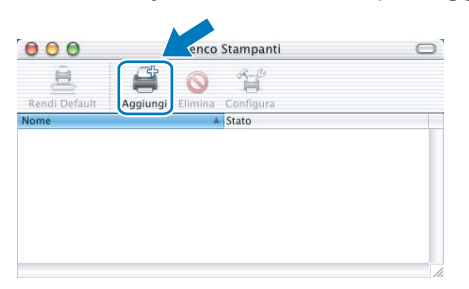

## 10 Velg USB.

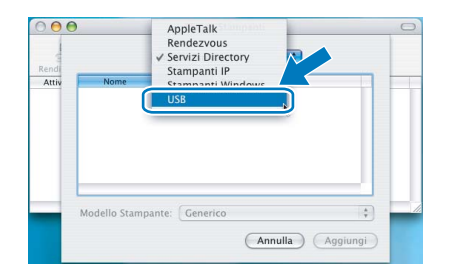

11 Velg din skriver og klikk på Legg til.

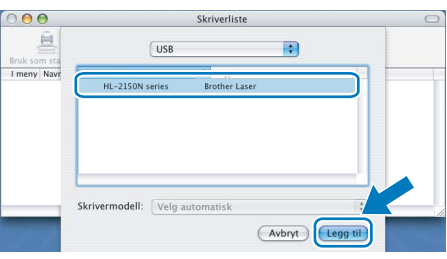

12 Klikk på Utskriftssenter og deretter Avslutt skriveroppsettverktøy.

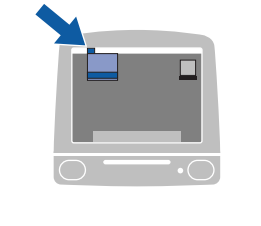

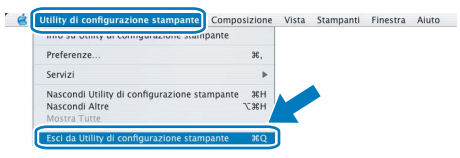

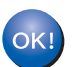

For brukere av Mac OS® X 10.2.4 til 10.2.8: Installasjonen er fullført.

### <span id="page-23-0"></span><sup>4</sup> For brukere med nettverkskabel

Koble skriveren til Macintosh®-maskinen, og installer driveren

1 Koble nettverkskabelen til skriveren, og koble den deretter til en ledig port på huben.

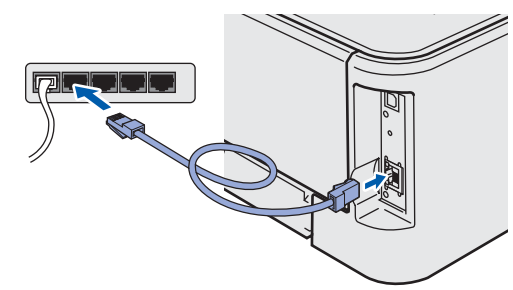

**2** Kontroller at skriveren er på.

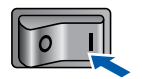

3 Slå på Macintosh<sup>®</sup>-maskinen din. Sett CD-ROM-en som følger med inn i CD-ROM-stasjonen.

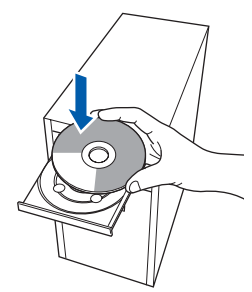

4 Dobbeltklikk på HL2100-ikonet på skrivebordet. Dobbeltklikk på ikonet Start Here. Følg instruksjonene på skjermen.

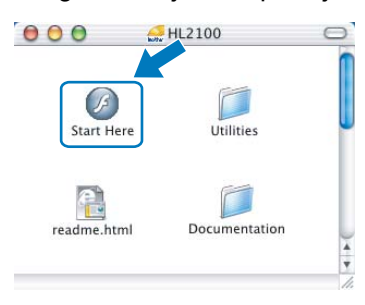

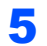

5 Klikk på Installer skriverdriver på hovedmenyen.

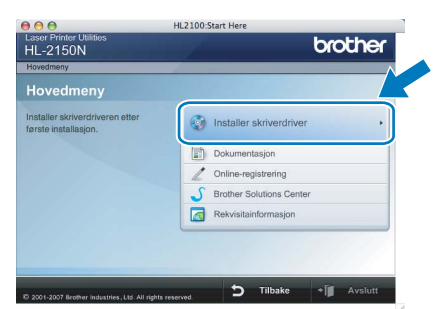

6 Klikk på Brukere med nettverkskabel, og følg deretter instruksene på skjermen. Start deretter din Macintosh®-maskin på nytt.

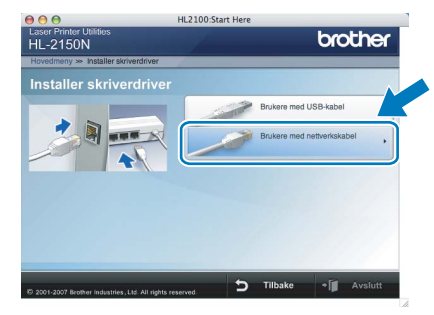

For brukere av Mac OS® X 10.2.4 til 10.2.8: Gå til trinn [9](#page-24-0).

For brukere av Mac OS® X 10.3 eller senere: Gå til trinn [7](#page-23-1).

<span id="page-23-1"></span>**7** Brother-programvaren vil søke etter Brotherskriveren. I mellomtiden vises følgende skjermbilde.

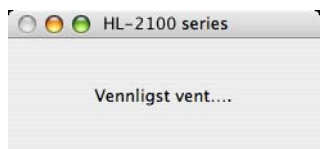

### Merk

Hvis det finnes mer enn én skriver i nettverket, vises følgende liste. Velg skriveren du vil koble til og klikk på OK.

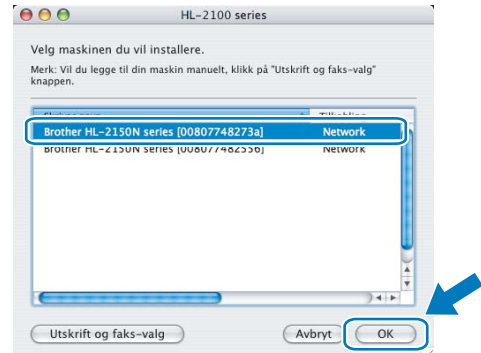

- Hvis flere enn én skriver av samme modell er tilkoblet ditt nettverk, vil Ethernet-adressen (MAC-adressen) vises etter modellnavnet.
- Du kan finne skriverens Ethernet-adresse (MAC-adresse) ved å skrive ut skriverinnstillingssiden. Se [Skrive ut](#page-27-2)  [skriverinnstillingssiden på side 26.](#page-27-2)

## Installere skriverdriveren

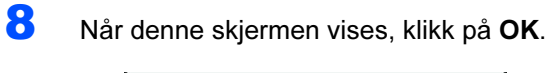

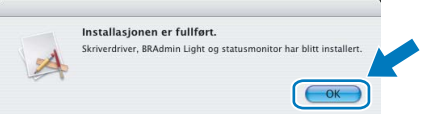

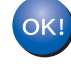

For brukere av Mac OS® X 10.3 eller senere: Installasjonen er fullført.

<span id="page-24-0"></span>9 Når denne skjermen vises, klikk på Legg til.

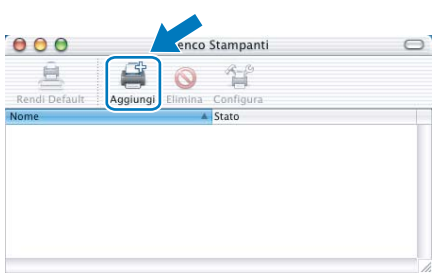

### 10 Velg det følgende:

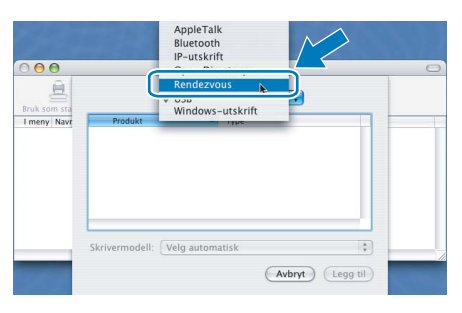

### 11 Velg din skriver og klikk på Legg til.

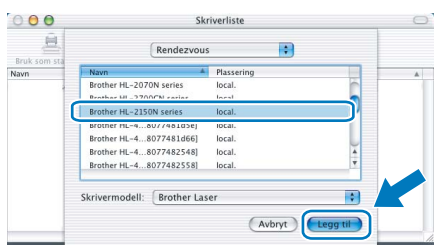

### Merk

- Hvis flere enn én skriver av samme modell er tilkoblet ditt nettverk, vil Ethernet-adressen (MACadressen) vises etter modellnavnet.
- Du kan finne skriverens Ethernet-adresse (MACadresse) ved å skrive ut skriverinnstillingssiden. Se [Skrive ut skriverinnstillingssiden på side 26.](#page-27-2)

12 Klikk på Utskriftssenter og deretter Avslutt skriveroppsettverktøy.

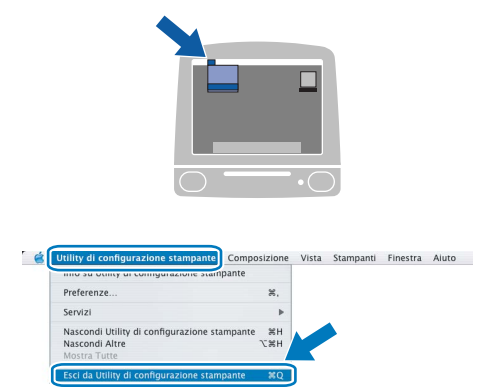

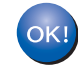

For brukere av Mac OS® X 10.2.4 til 10.2.8: Installasjonen er fullført.

## <span id="page-25-1"></span><span id="page-25-0"></span>BRAdmin Ligth-verktøy (for brukere av Windows<sup>®</sup>)

BRAdmin Light er et verktøy for første installasjon av Brother-nettverkstilkoblede enheter. Det kan også søke etter Brother-produkter på ditt nettverk, se statusen og konfigurere grunnleggende nettverksinnstillinger, som IP-adresse. Hvis du vil ha mer informasjon om BRAdmin Light, kan du gå til<http://solutions.brother.com>

### <sup>िं∦</sup> Merk

- Hvis du trenger mer avansert skriveradministrasjon, bruk den nyeste Brother BRAdmin Professional-versjonen som er tilgjengelig for nedlasting fra <http://solutions.brother.com>.
- Dersom du bruker et personlig brannmurprogram (f.eks. Windows Firewall), kan det hende at BRAdmin Light ikke oppdager den ukonfigurerte enheten. Hvis dette er tilfelle, deaktiver det personlige brannmurprogrammet og prøv BRAdmin Light igjen. Start det personlige brannmurprogrammet igjen etter at adresseinformasjonen er stilt inn.

### Installere konfigurasjonsverktøy for BRAdmin Light

### Merk

Standardpassordet for utskriftsserveren er access. Du kan endre dette passordet fra BRAdmin Light.

1 Klikk på Installer andre drivere eller verktøy på hovedmenyen.

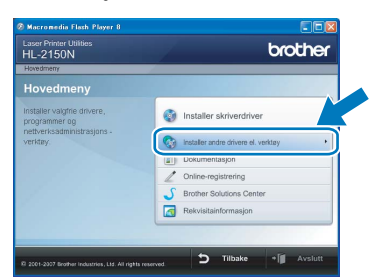

**2** Klikk på **BRAdmin Light** og følg deretter instruksjonene på skjermen.

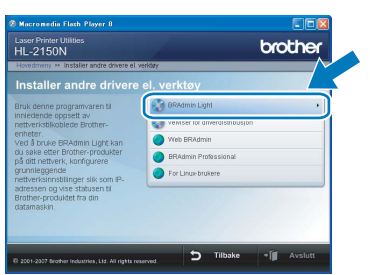

### **Merk**

For Windows Vista™, klikk på Tillat når skjermbildet Brukerkontorkontroll vises.

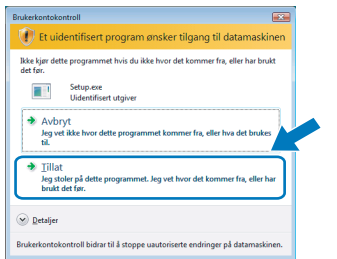

#### Angi din IP-adresse, nettverksmaske og gateway ved hjelp av BRAdmin Light

### Merk

Hvis du har en DHCP-/BOOTP-/RARP-server i nettverket ditt, trenger du ikke å gjøre følgende handling. Fordi utskriftsserveren automatisk vil skaffe IP-adressen.

**1** Start BRAdmin Light. Verktøyet søker automatisk etter nye enheter.

| Stopp sek |
|-----------|
|           |
|           |
|           |
|           |

2 Dobbeltklikk på den ukonfigurerte enheten.

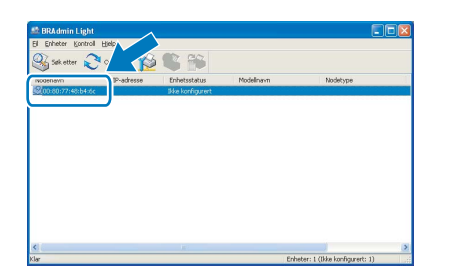

3 Velg STATIC som IP-konfigurasjon. Angi IPadresse, Nettverksmaske og Gateway, og klikk deretter på OK.

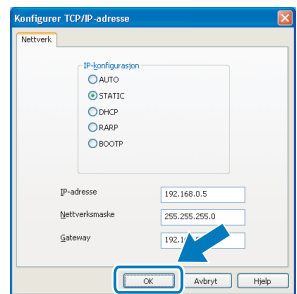

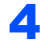

4 Adresseinformasjonen lagres til skriveren.

## <span id="page-26-0"></span>BRAdmin Light-verktøy (for brukere av Mac OS® X)

BRAdmin Light er et verktøy for første installasjon av Brother-nettverkstilkoblede enheter. Det kan også søke etter Brother-produkter på ditt nettverk, se statusen og konfigurere grunnleggende nettverksinnstillinger, som IP-

adresse, fra en datamaskin som kjører Mac OS*®* X 10.2.4 eller høyere.

BRAdmin Light-programvaren vil installeres automatisk når du installerer skriverdriveren. Hvis du allerede har installert skriverdriveren, trenger du ikke installere den igjen. Hvis du vil ha mer informasjon om BRAdmin Light, kan du gå til <http://solutions.brother.com>

#### Angi din IP-adresse, nettverksmaske og gateway ved hjelp av BRAdmin Light

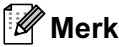

- Hvis du har en DHCP-/BOOTP-/RARP-server i nettverket ditt, trenger du ikke å gjøre følgende handling. Utskriftsserveren vil automatisk skaffe sin egen IP-adresse.
- Kontroller at versjon 1.4.1 07 eller senere av Java™-klientprogramvaren er installert på datamaskinen din.
- Standardpassordet for utskriftsserveren er access. Du kan endre dette passordet fra BRAdmin Light.
- 1 Dobbeltklikk på ikonet Macintosh HD på skrivebordet.

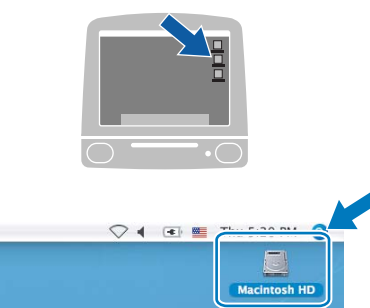

2 Velg Bibliotek, Printers, Brother og deretter Utilities.

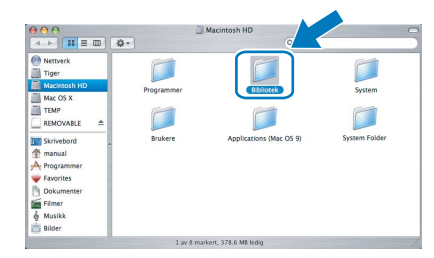

3 Dobbeltklikk på filen BRAdmin Light.jar og kjøp programvaren. BRAdmin Light søker så automatisk etter nye enheter.

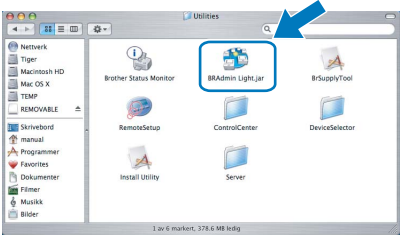

4 Dobbeltklikk på den ukonfigurerte enheten.

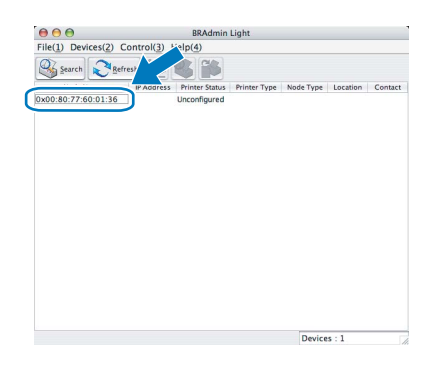

5 Velg STATIC som Boot Method. Angi IP Address, Subnet Mask og Gateway, og klikk deretter på OK.

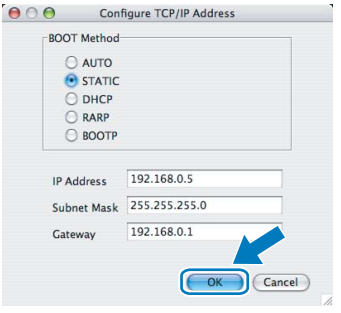

6 Adresseinformasjonen lagres til skriveren.

### <span id="page-27-0"></span>Internett-basert styring (nettleser)

Brother-utskriftsserveren er utstyrt med en Internettserver (webserver) som lar deg overvåke statusen eller endre noen av konfigurasjonsinnstillingene ved hjelp av HTTP (Hyper Text Transfer Protocol).

### Merk

- Brukernavnet er 'admin' og standardpassordet er 'access'. Du kan endre dette passordet fra nettleseren.
- Vi anbefaler Microsoft Internet Explorer 6.0<sup>®</sup> (eller høyere) eller Firefox® 1.0 (eller høyere) for Windows® og Safari™ 1.0 for Macintosh®. Påse også at JavaScript og informasjonskapsler alltid er aktivert i alle nettlesere du bruker. Vi anbefaler at du oppgraderer til Safari™ 1.2 eller høyere for å aktivere JavaScript. For å bruke en nettleser, må du vite IP-adressen til utskriftsserveren.

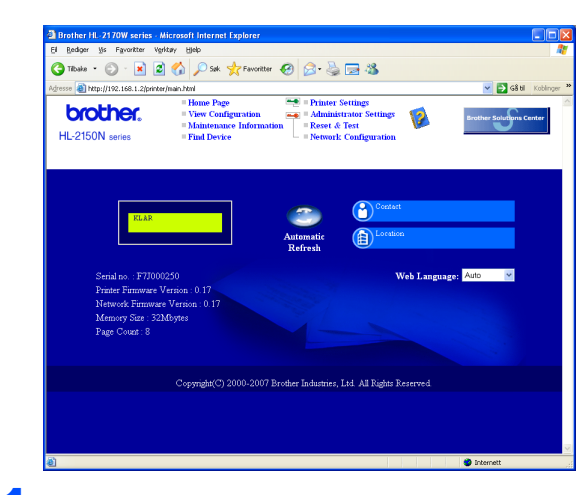

#### 1 Skriv inn

http://skriverens\_ipadresse/ i nettleseren.

Der skriverens ipadresse er IP-adressen eller navnet på utskriftsserveren)

- Eksempel: http://192.168.1.2/ (hvis skriverens IP-adresse er 192.168.1.2.)
- $\mathbb Q$

Se kapittel 13 i brukerhåndboken for nettverket.

### <span id="page-27-1"></span>**Standard** nettverksinnstillinger

For å tilbakestille alle nettverksinnstillingene i den interne utskriftsserveren til standard, følg trinnene nedenfor.

- <sup>1</sup> Slå av skriveren.
- 2 Kontroller at frontdekslet er lukket og at strømledningen er koblet til stikkontakten.
- *3* Hold nede Go-knappen mens du slår på strømbryteren. Hold Go-knappen nede til Toner-, Drum- og Error-lampene lyser. Slipp Go-knappen. Kontroller at alle lampene slås av.
- **4** Trykk sju ganger på **Go**-knappen. Kontroller at alle lampene lyser opp når utskriftsserveren er tilbakestilt til standard fabrikkinnstillinger.

### <span id="page-27-2"></span>**Skrive ut** skriverinnstillingssiden

Skriverinnstillingssiden oppgir alle gjeldende skriverinnstillinger, inkludert nettverksinnstillinger. For å skrive ut en skriverinnstillingsside:

- **1** Kontroller at frontdekslet er lukket og at strømledningen er koblet til stikkontakten.
- **2** Slå på skriveren og vent til den er klar til å skrive ut.
- $3$  Trykk tre ganger på Go-knappen i løpet av 2 sekunder. Skriveren skriver ut den gjeldende skriverinnstillingssiden.

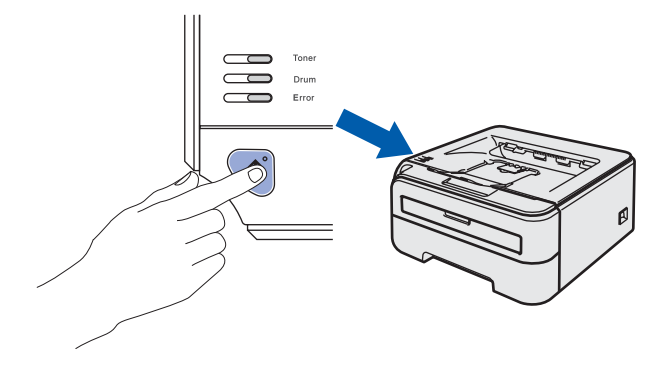

## <span id="page-28-1"></span><span id="page-28-0"></span>**Rekvisita**

Når du må bytte rekvisita, vises en feilmelding med kontrollpanelets lamper.

Hvis du vil ha mer informasjon om rekvisita for din skriver, kan du gå til<http://solutions.brother.com>eller kontakte din lokale Brother-forhandler.

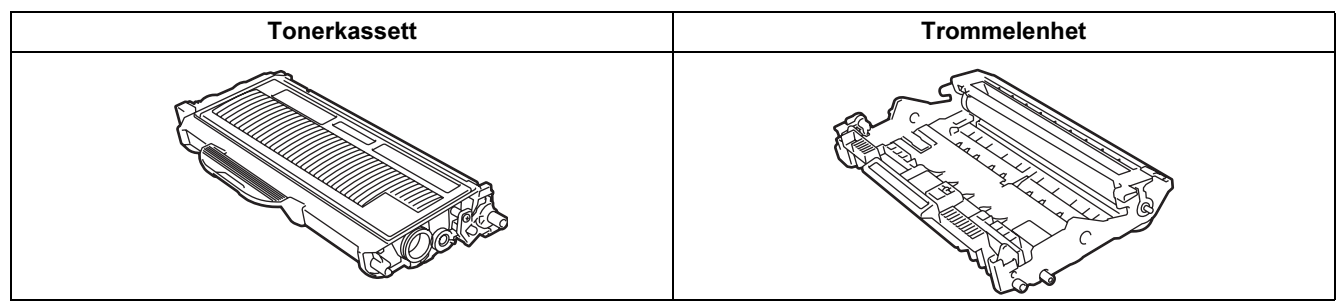

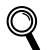

Se kapittel 5 i brukermanualen på CD-ROM-en.

<span id="page-29-1"></span><span id="page-29-0"></span>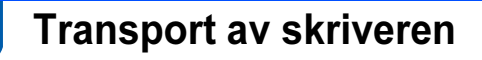

Hvis du må transportere skriveren, må du pakke den godt inn, slik at den ikke skades under transporten. Det anbefales at du tar vare på, og bruker, den originale innpakningen. Du bør også sørge for at skriveren er forsikret under transporten.

Forsiktig Når du sender skriveren, må TROMMELENHETEN og TONERKASSETTEN tas ut av skriveren og legges en plastpose. Hvis du ikke tar ut disse delene og legger dem i en plastpose før du sender skriveren, kan skriveren påføres stor skade, og GARANTIEN KAN BLI UGYLDIG.

1 Slå av strømbryteren på skriveren, og trekk deretter ut strømkabelen.

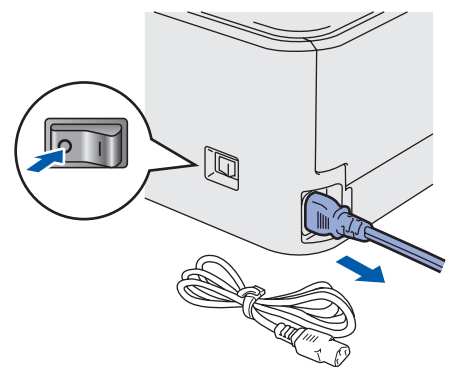

2 Fjern trommelenheten og tonerkassetten. Legg dem i en plastpose og sørg for at posen blir helt forseglet.

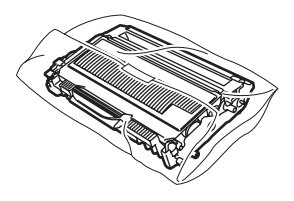

3 Ompakk skriveren.

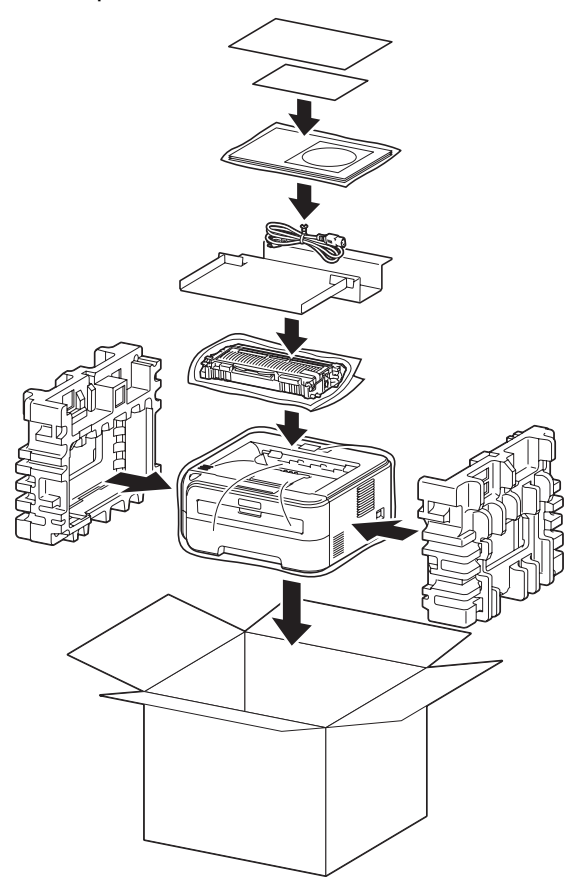

#### Varemerker

Brother-logoen er et registrert varemerke for Brother Industries, Ltd.

Apple og Macintosh er registrerte varemerker, og Safari er varemerke for Apple Inc.

Microsoft, MS-DOS og Windows er registrerte varemerker for Microsoft Corporation i USA og andre land.

Windows Vista enten et registrert varemerke eller et varemerke for Microsoft Corporation i USA og/eller andre land.

Java og alle Java-baserte varemerker og logoer er varemerker eller registrerte varemerker for Sun Microsystems Inc. i USA og andre land.

Firefox er et registrert varemerke for Mozilla Foundation.

Alle andre termer, merker og produktnavn som blir omtalt i denne hurtigstartguiden, er registrerte varemerker for sine respektive selskaper.

#### Utarbeidelse og publisering

Denne brukerhåndboken er utarbeidet og publisert under oppsyn av Brother Industries Ltd., og den inneholder de nyeste produktbeskrivelsene og -spesifikasjonene.

Innholdet i denne brukerhåndboken og spesifikasjonene til dette produktet kan endres uten varsel.

Brother forbeholder seg retten til å foreta endringer i spesifikasjonene og innholdet i denne håndboken uten varsel, og de er ikke ansvarlige for noen skader (inkludert driftstap) forårsaket av det presenterte materialet, inkludert, men ikke begrenset til, typografiske feil eller andre feil i denne publikasjonen.

Dette produktet er laget for profesjonell bruk.

#### Opphavsrett og lisenser

© 2007 Brother Industries, Ltd. © 1998-2007 TROY Group, Inc. © 1983-2007 PACIFIC SOFTWORKS INC. Produktet inneholder "KASAGO TCP/IP"-programvare utviklet av ELMIC WESCOM, INC. © 2007 Devicescape Software, Inc. Dette produktet inneholder RSA BSAFE Cryptographic-programvare fra RSA Security Inc. Portions Copyright for ICC-profiler 2003 av European Color Initiative, www.eci.org. Med enerett.

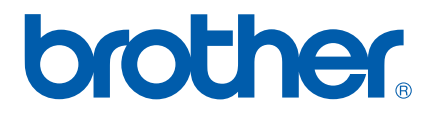